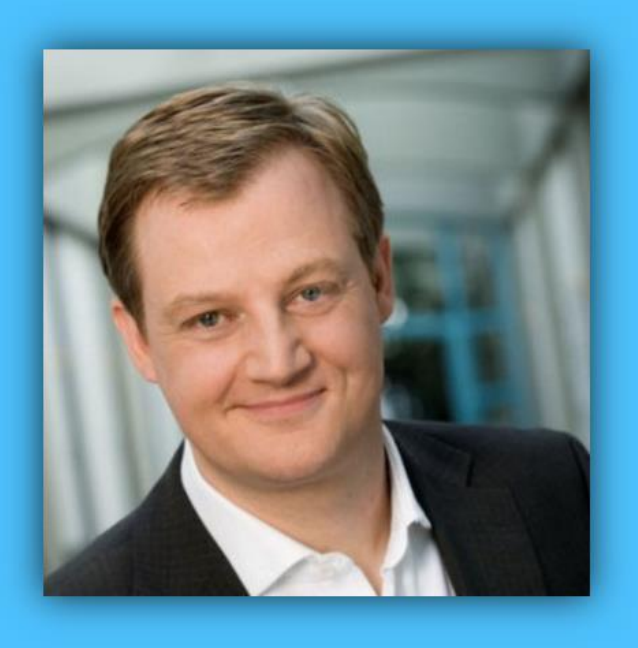

# Jörg Schieb

# Windows 10 Report

### Ausgabe<sup>17</sup>/07

- **Unter der Haube von Windows 10: Geheime Funktionen aktivieren und nutzen**
- **Schon getestet: Änderungen im Fall Creators Update**
- **Viele Tipps und Tricks zum sofortigen Ausprobieren**

Mitlesen, mitreden.

#### Inhalt

### [Verbesserungen im Fluent Design und mehr im neuen](#page-5-0)  Windows Insider-Build 16421 **6**

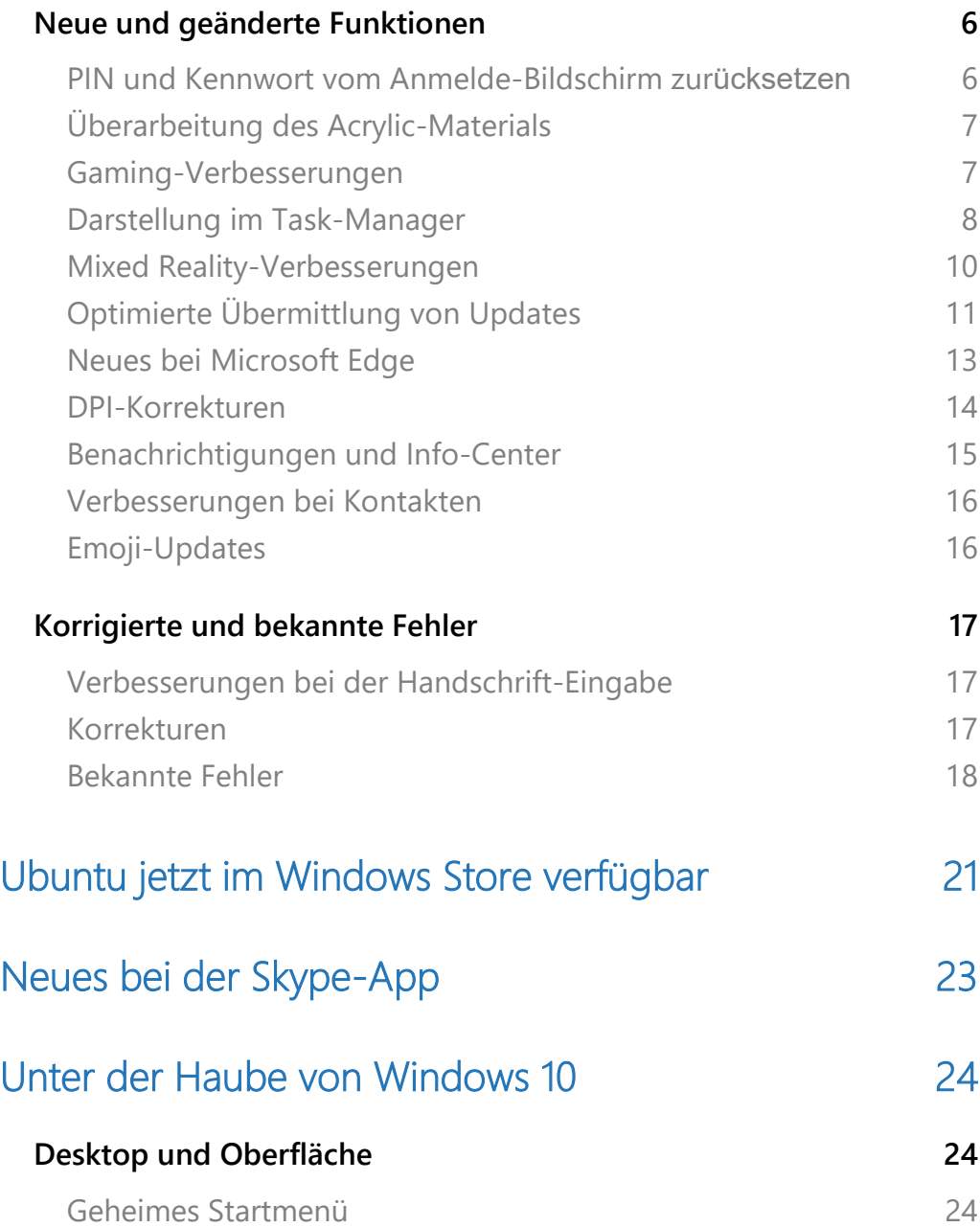

Mitlesen, mitreden.

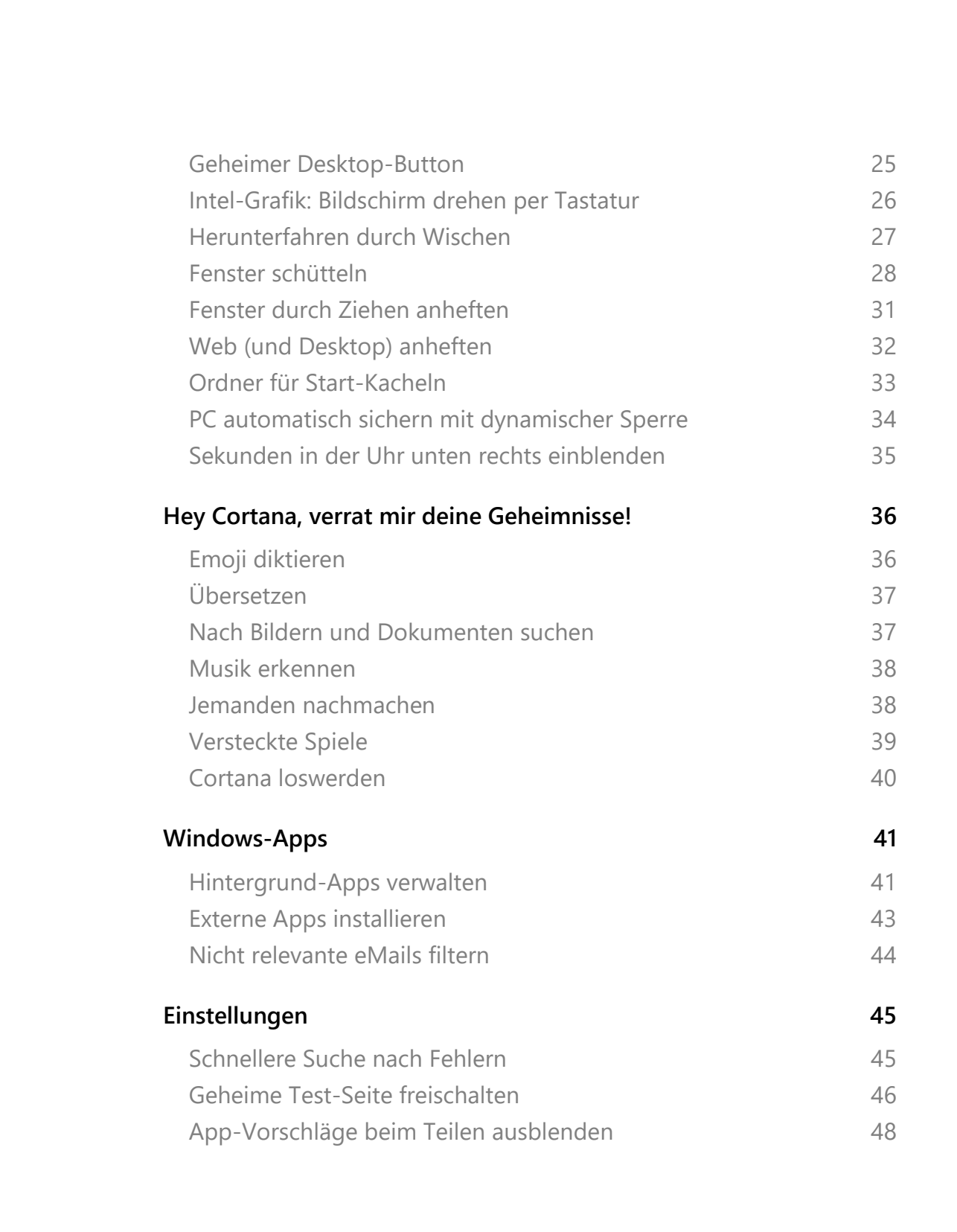

Mitlesen, mitreden.

#### **Liebe Leserin, lieber Leser,**

nach und nach wird immer mehr sichtbar, worin sich das Windows 10 Fall Creators Update, das im September 2017 erscheint, von seinem Vorgänger, dem aktuellen Creators Update, unterscheiden wird.

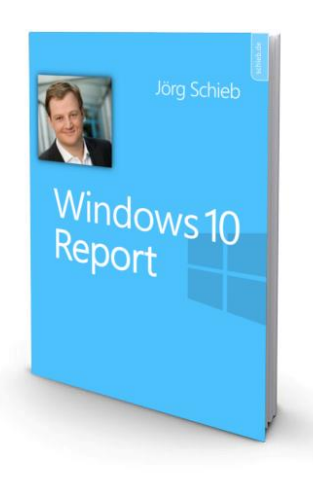

Neben der Überarbeitung der grundlegenden Optik – Stichwort: Acrylic – arbeitet Microsoft im

Windows-Team auch an praktischen Funktionen, die die tägliche Arbeit erleichtern. So lassen sich beispielsweise PIN und/oder Kennwort bald auch direkt von der Anmeldung aus zurücksetzen. Dazu haben die Entwickler einen Mini-Browser direkt in den Login integriert.

Auch gegen unscharfe Programm-Fenster hat man etwas getan: Im Fall Creators Update (Version 1709) wird es nach einer Änderung der DPI-Skalierung genügen, ein verwaschen dargestelltes Programm zu beenden und danach erneut zu öffnen, damit es klar und deutlich angezeigt wird. Im Moment muss man dazu noch sämtliche Programme beenden und sich komplett ab- und danach wieder anmelden.

Linux-Nutzer dürfen sich freuen: Die beliebte Distribution von Ubuntu steht ab sofort direkt über den Windows Store zur Installation auf jedem Windows 10-Computer mit Unterstützung für das entsprechende Subsystem bereit – wenige Klicks reichen dazu aus.

Mitlesen, mitreden.

Unter der Haube von Windows 10 hat Microsoft unzählige Schalter und Funktionen versteckt, die auf den ersten Blick nicht oder nur schwer zu finden sind. Dabei sind viele davon genauso nützlich wie die offensichtlicheren. Wer beispielsweise die Sekunden in der Taskleiste sehen möchte, den PC beschleunigen will, indem bestimmte Apps nicht mehr im Hintergrund laufen dürfen, oder Apps auch ohne Windows Store einspielen möchte, findet in dieser Ausgabe des Windows-Reports die passenden Schritte im Einzelnen beschrieben.

Viel Spaß beim Lesen und Ausprobieren wünscht

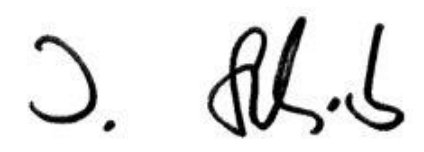

#### PS:

Ich freue mich über Feedback. Lob und Kritik nehme ich gerne per eMail entgegen: [kontakt@schieb-report.de](mailto:kontakt@schieb-report.de)

#### PPS:

Bei konkreten Fragen, Anregungen oder Anliegen steht jederzeit das schieb.de-Forum zur Verfügung.

Dort kann diskutiert werden – oder Antworten auf Fragen gesucht.

[http://insider.schieb.de](http://insider.schieb.de/)

Mitlesen, mitreden.

### <span id="page-5-0"></span>Verbesserungen im Fluent Design und mehr im neuen Windows Insider-Build 16421

Teilnehmer am Windows Insider-Programm sehen oft als Erste, an welchen Neuheiten und Funktionen Microsoft für die nächste Ausgabe von Windows 10 arbeitet. Sie trägt den Codenamen "Redstone 3" und wird offiziell "Fall Creators Update" genannt, wie Microsoft im Mai 2017 auf der BUILD-Konferenz angekündigt hatte.

Als Teil der nächsten Windows-Version entwickelt Microsoft auch eine neue Optik, die als "Fluent Design" bezeichnet wird. Verbesserungen für diese Optik sind einer der Punkte, an denen das Entwickler-Team von Windows 10 für die aktuelle Vorschau-Version 16241 gearbeitet hat.

### <span id="page-5-1"></span>Neue und geänderte Funktionen

Sehen wir uns im Detail an, welche Änderungen dieser Build mitbringt:

#### <span id="page-5-2"></span>**PIN und Kennwort vom Anmelde-Bildschirm zur**ücksetzen

Wenn Benutzer ihre Zugangsdaten selbst wiederherstellen können, erleichtert das die Arbeit von IT-Admins und spart dadurch Geld. Was bisher nur für Azure Active Directory Premium-Kunden möglich war, funktioniert jetzt auch bei Windows-Kunden.

Wer ein Organisations- oder Microsoft-Konto nutzt und sich nicht anmelden kann, hat nunmehr die Möglichkeit, das Kennwort bzw. die PIN direkt von der Windows-Anmeldung aus zurückzusetzen.

Mitlesen, mitreden.

Dazu genügt ein Klick auf den Link **KENNWORT ZURÜCKSETZEN** bzw. **ICH HABE MEINE PIN VERGESSEN**. Dadurch öffnet sich die zugehörige Webseite, über die die jeweiligen Zugangsdaten zurückgesetzt werden können. Nach der Zurücksetzung erscheint erneut die Anmeldeseite, und eine Anmeldung sollte jetzt mit den frisch geänderten Zugangsdaten möglich sein.

#### <span id="page-6-0"></span>**Überarbeitung des Acrylic-Materials**

Als Reaktion auf das Feedback der Insider-Tester hat Microsoft die Darstellung des Hintergrunds von Oberflächen angepasst. Die Änderung gilt für alle Programme, in denen ab Build 16241 das Acrylic-Material genutzt wird.

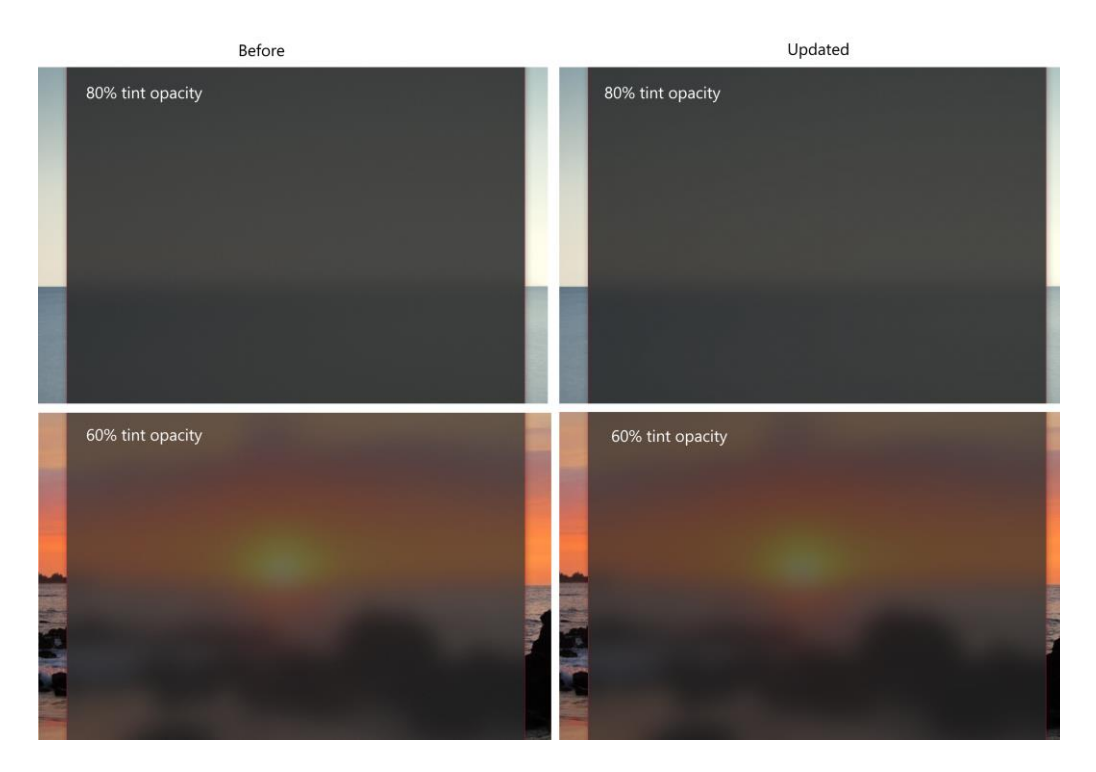

#### <span id="page-6-1"></span>**Gaming-Verbesserungen**

Zudem gibt es auch für PC-Gamer eine Reihe Korrekturen:

Mitlesen, mitreden.

- Ein Fehler wurde behoben, durch den Profil-Karten für Xbox Live innerhalb von Spielen nicht funktionierten.
- Beim Senden stürzt die Spieleleiste nun nicht mehr ab.

#### <span id="page-7-0"></span>**Darstellung im Task-Manager**

In diesem Build hat das Entwickler-Team auch die Anzeige im allgegenwärtigen Windows Task-Manager überarbeitet. Zum Beispiel erscheinen Prozesse des Edge-Browsers jetzt eindeutiger.

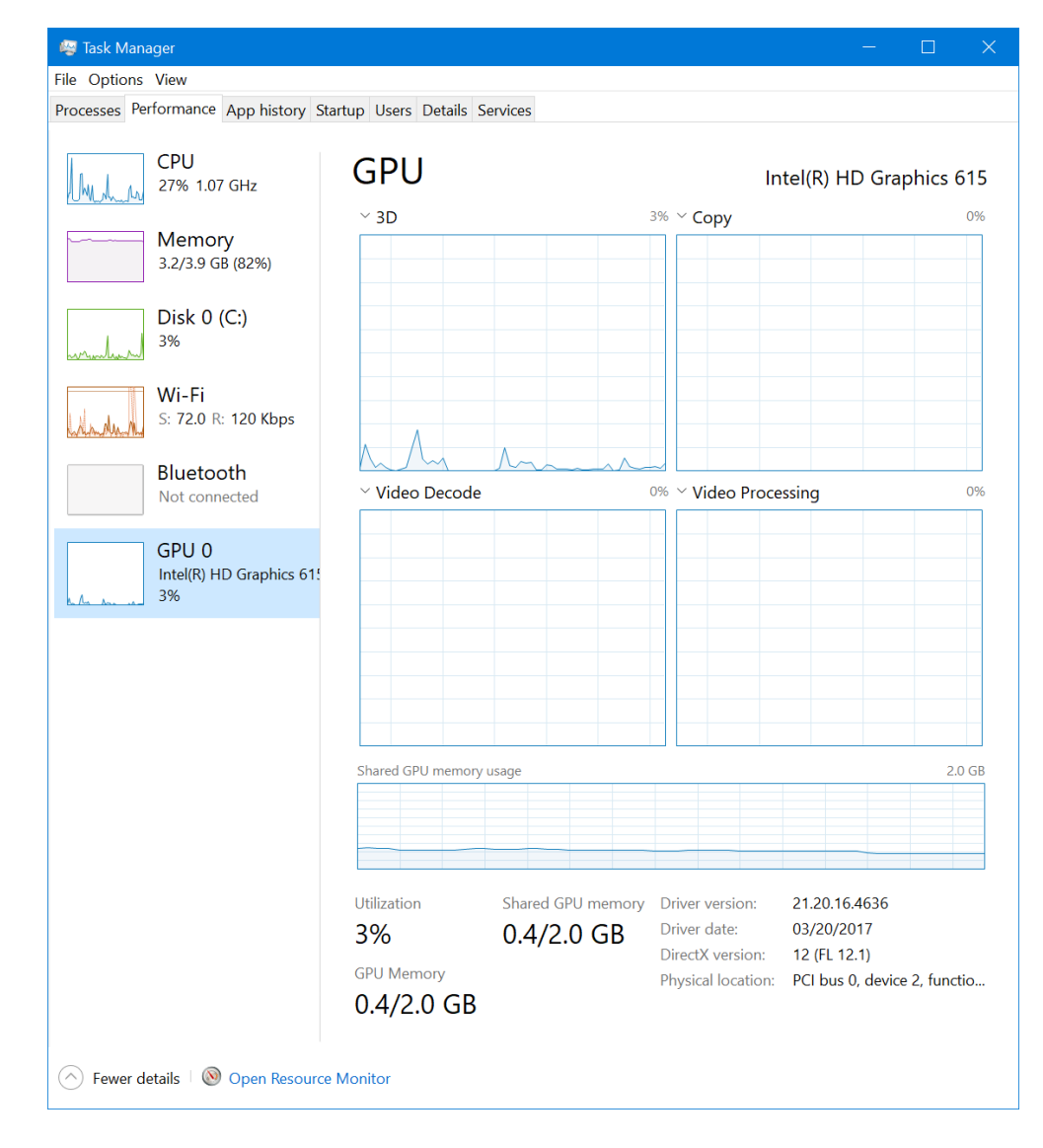

Mitlesen, mitreden.

#### **Design-Änderungen im GPU-Bereich auf dem Tab LEISTUNG**

- Der Name des Grafik-Prozessors wird jetzt für jede GPU links angezeigt.
- Die Standard-Ansicht zeigt nun die vier aktivsten GPU-Einheiten. Das sind meist die 3D-, Kopier-, Videokodier- und Videodekodier-Einheiten. Durch einen Klick mit der rechten Maustaste auf das Diagramm lässt sich bei Bedarf aber auch wieder die Ansicht mit nur einer GPU-Einheit gleichzeitig aktivieren.
- Bei den Angaben zum GPU-Speicher unten auf dem Tab **LEISTUNG** lässt sich nun auch der gesamte GPU-Speicher ablesen.
- Die Information zur DirectX-Version enthält jetzt zusätzlich auch die höchste unterstützte DirectX-Funktionsebene.

#### **Beschriftung von Microsoft Edge-Prozessen**

Seit Build 16226 werden die einzelnen Prozesse einer Anwendung im Task-Manager als Gruppe angezeigt. Für Microsoft Edge-Prozesse tragen die einzelnen Einträge im Task-Manager die Namen der jeweiligen geöffneten Webseite.

Weitere Edge-Prozesse – nämlich diejenigen, die für Hintergrund-Arbeiten tätig sind – waren bisher allerdings nicht genauer bezeichnet. Dies hat das Microsoft-Team nun geändert: Ab Build 16241 sind zusätzliche Prozesse im Task-Manager nun genau ausgewiesen … "Chakra JIT Compiler", "UI Service", "Manager Process". Diese Beschriftungen werden je nach den Rückmeldungen der Tester zukünftig noch verfeinert.

Mitlesen, mitreden.

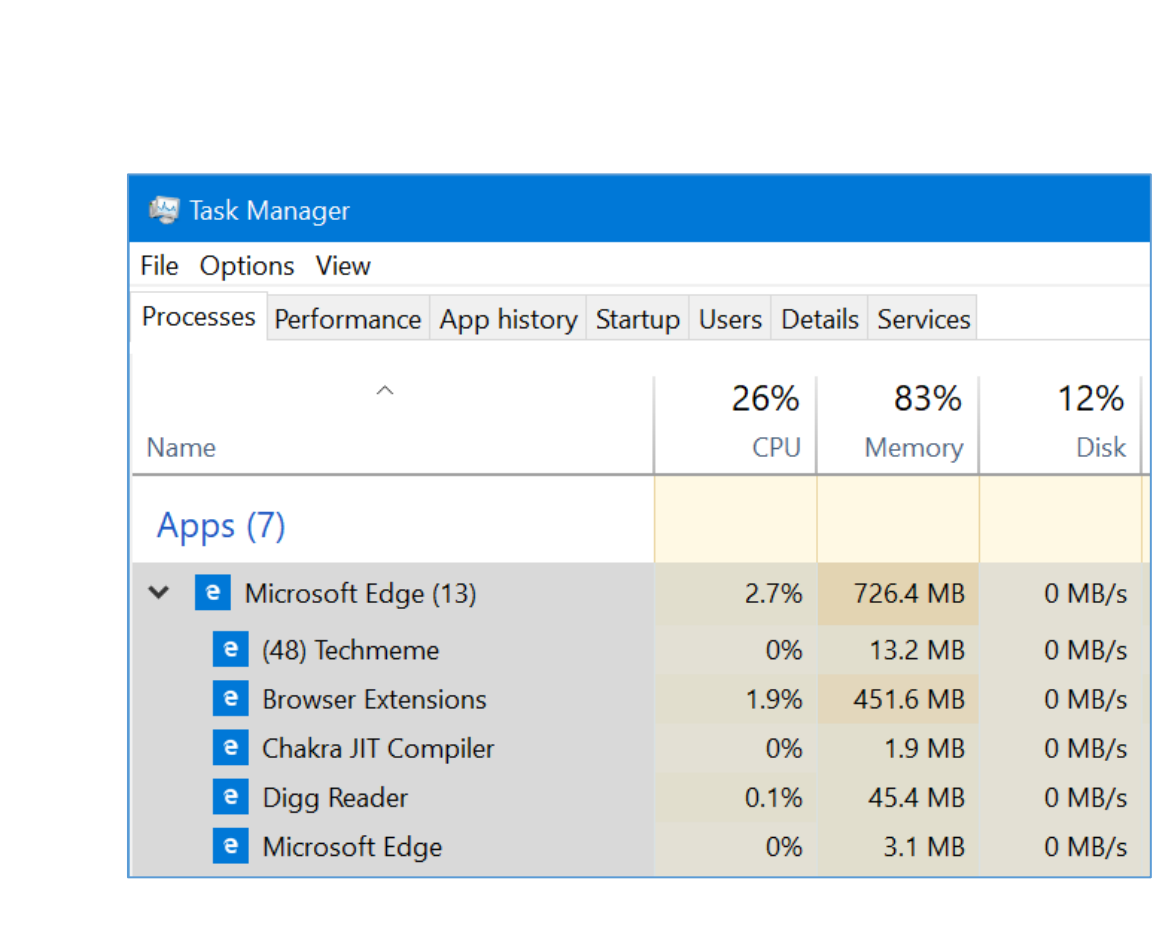

#### <span id="page-9-0"></span>**Mixed Reality-Verbesserungen**

Für die Vorschau-Version 16241 gibt es eine lange Liste mit Verbesserungen und Korrekturen bezüglich der Windows Mixed Reality-Erfahrung:

- Unterstützung für Mixed Reality-Bewegungscontroller via USB (Anbindung drahtlos bzw. per Bluetooth ist bereits in Arbeit)
- Verbesserungen bei der Zuverlässigkeit der Verbindung (Fehlermeldung 43 im Geräte-Manager)
- Aktualisiertes Symbol für das Mixed Reality-Portal
- Teleporting-Erlebnis intuitiver und direkter gemacht
- Stabilität des Headsets während der Mixed Reality-Session verbessert

Mitlesen, mitreden.

- Ein Problem in der Beispiel-Landschaft HoloTour wurde behoben, bei dem der Hügel neben dem Klippenhaus flackerte.
- Die Audio-Wiedergabe der HoloTour schaltet sich jetzt sofort ab, wenn zwischen Apps und dem Klippenhaus umgeschaltet wird.
- Sprachbefehle funktionieren nun auch während exklusiver App-Sitzungen.
- Die Umgebung kann nun schneller geladen werden, ohne dass während des Starts ein leerer Bildschirm zu sehen ist.
- Das Mixed Reality-Portal informiert Benutzer nun ausdrücklich, dass Headsets USB 3.0 erfordern.
- Die Unterstützung für USB-Controller von ASMedia und weiteren Drittanbietern wurde verbessert.
- 360°-Videostreaming in 4K-Auflösung wurde in dieser Vorschau-Version ebenfalls verbessert.
- Verschiedene Probleme mit dem 3Glasses-Headset und -Controller wurden behoben, durch die die Entwicklung mit dieser Hardware nun einfacher ist.
- Die voreingestellten Hologramme im Klippenhaus erscheinen nun in der richtigen Reihenfolge.
- Benutzer können Mixed Reality-Schnappschüsse nun auf Facebook mit Freunden teilen.

#### <span id="page-10-0"></span>**Optimierte Übermittlung von Updates**

Seit dem Start von Windows 10 hat Microsoft hart an der Verbesserung der Verbreitung von Updates gearbeitet – sowohl für das System selbst

 $\Box$ 

## Windows 10-Report Ausgabe 17/07

Mitlesen, mitreden.

als auch für Apps, die aus dem Windows Store heruntergeladen werden. In Build 16241 sind weitere Verbesserungen für diese so genannte Übermittlungsoptimierung enthalten.

Vielen Nutzern ist die Übermittlungsoptimierung als Mittel zur schnelleren Übertragung von Updates zwischen einzelnen Nutzern im lokalen Netzwerk bekannt. Dadurch werden auch Qualitäts- und Feature-Updates zuverlässiger.

Darüber hinaus wird die Übermittlungsoptimierung aber auch genutzt, wenn Updates und Apps direkt von den Microsoft-Servern geladen werden. Die Einstellungen für diesen Dienst finden sich unter **START, EINSTELLUNGEN, UPDATE UND SICHERHEIT, WINDOWS UPDATE, ERWEITERTE OPTIONEN, ÜBERMITTLUNGSOPTIMIERUNG**. In dieser Ansicht stehen dem Nutzer weitere Einstell-Optionen zur Verfügung, etwa für den Download und Upload.

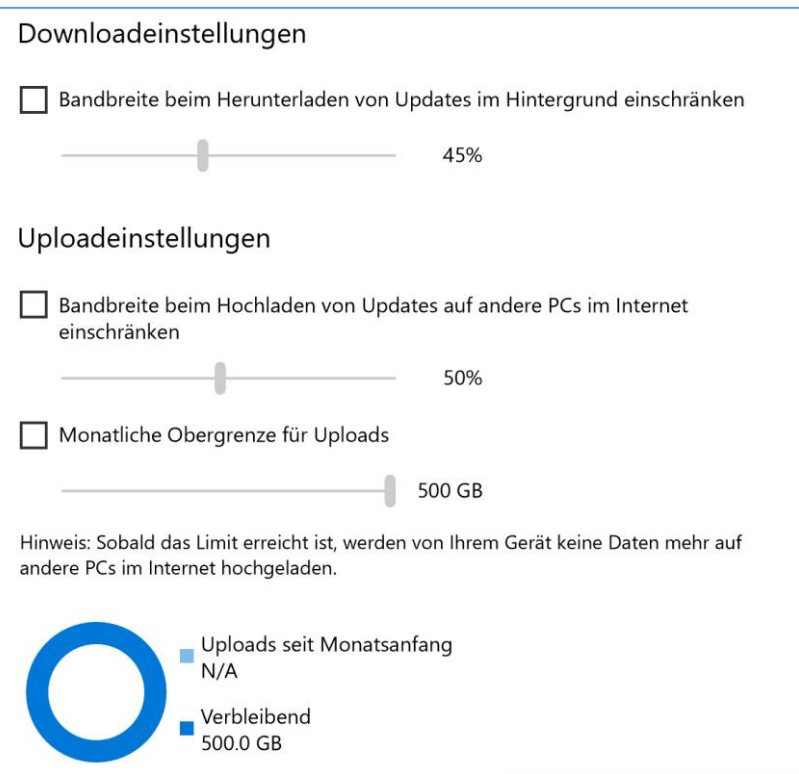

Mitlesen, mitreden.

Die Funktion misst während eines Downloads automatisch die verfügbare Bandbreite und passt die für Hintergrund-Übertragungen genutzte Bandbreite automatisch an. So wird sichergestellt, dass diese Downloads keinen Einfluss auf die Nutzung des Geräts haben.

Allerdings kann die Übermittlungsoptimierung nicht wissen, ob momentan auf anderen Geräten im Netzwerk Dateien aus dem Internet heruntergeladen werden. Wer über eine eingeschränkte Verbindung verfügt und verhindern möchte, dass die Bandbreite von Hintergrund-Downloads genutzt wird, kann die maximale erlaubte Download-Geschwindigkeit für solche Übertragungen in den zuvor erwähnten Einstellungen manuell drosseln.

Wer mehrere Geräte einsetzt, sollte am besten Downloads von anderen PCs im lokalen Netzwerk zulassen, denn dadurch wird die Bandbreite reduziert, die ansonsten dadurch belegt würde, dass mehrere Geräte dieselben Updates aus dem Internet downloaden. *Tipp*

#### <span id="page-12-0"></span>**Neues bei Microsoft Edge**

• Vorlesen mit Wort- und Zeilen-Hervorhebung für sämtliche Webseiten: Mit der Vorlesefunktion lassen sich sämtliche Internetseiten als gesprochener Text anhören. Das aktuelle Wort und die momentan gelesene Zeile werden dabei auf dem Bildschirm hervorgehoben.

#### Die Vorlesefunktion klappt auch innerhalb von PDF-Dokumenten. *Tipp*

• Beim Teilen von Webseiten aus dem Edge-Browser heraus erscheint die Oberfläche zum Teilen nun im gleichen Design wie das Microsoft Edge-Fenster. Das fällt dann auf, wenn für Edge ein anderes Design eingestellt ist als für das System im Allgemeinen (Hell/Dunkel).

Mitlesen, mitreden.

- Zudem wird das Teilen-Dialogfeld nun unterhalb des Teilen-Buttons eingeblendet und nicht mehr in der Mitte des Edge-Fensters.
- Beim Hinzufügen eines Favoriten weist eine Animation darauf hin, wo diese Lesezeichen abgerufen werden können.
- Webseiten können jetzt wieder korrekt gedruckt werden zuvor war beim Versuch, eine Seite über Microsoft Edge auszudrucken, nur eine leere Seite erschienen.
- Das Kontextmenü in Edge wird nun auch beim Drücken auf die Taste eines Touch-Stifts angezeigt.
- Wenn Edge abstürzt, werden alle offenen Website-Tabs jetzt automatisch wiederhergestellt.

#### <span id="page-13-0"></span>**DPI-Korrekturen**

Kein Abmelden mehr, damit Desktop-Apps wieder scharf angezeigt werden: Damit Windows die Darstellung unscharfer Desktop-Apps nach dem Andocken, Abdocken oder Öffnen einer Remotedesktop-Sitzung korrigiert, musste man sich bisher immer erst ab- und dann wieder anmelden. Ab sofort genügt es dazu, wenn das jeweilige Programm geschlossen und dann wieder geöffnet wird.

Wer einen Bildschirm mit hoher Auflösung (High DPI) nutzt, etwa einen 4K-Bildschirm, und die Einstellung für die Bildschirm-Skalierung dann ändert (beispielsweise beim an- oder abdocken oder auch aus der Ferne über ein Gerät mit einem hochauflösenden Monitor), stellt danach fest, dass die meisten Desktop-Apps unscharf werden.

Dies hat zwei Gründe:

Mitlesen, mitreden.

- 1. Erstens reagieren diese Apps nicht auf eine Benachrichtigung über die geänderte DPI-Einstellung, da sie nicht dafür ausgelegt sind.
- 2. Zweitens hält Windows die an Apps gemeldete Skalierung konstant, bis der Benutzer sich ab- und danach wieder anmeldet.

Dieses Verhalten hat Microsoft nun geändert: Ab sofort sendet Windows aktuelle DPI-Informationen an alle Programme, die gerade starten. Daher genügt es jetzt, wenn eine betroffene Anwendung geschlossen und anschließend wieder geöffnet wird.

Dies funktioniert laut Microsoft für die meisten, aber nicht für alle Desktop-Apps (UWP-Apps sind nicht betroffen). Zudem wirkt sich die Änderung nur auf Apps aus, die nach einer Änderung der DPI-Skalierung des Haupt-Monitors unscharf werden – nicht auf Programm, die auf sekundären Bildschirmen bei einem erweiterten Desktop unscharf angezeigt werden.

#### <span id="page-14-0"></span>**Benachrichtigungen und Info-Center**

- Schaltflächen in Benachrichtigungen werden jetzt über die gesamte Breite der Benachrichtigung angezeigt, anstatt rechtsbündig ausgerichtet zu sein.
- Im Info-Center können Benutzer nun leichter auf Benachrichtigungen reagieren, denn die erste Benachrichtigung in jeder Gruppe wird automatisch aufgeklappt. So lassen sich schnell eMails checken, Erinnerungen bestätigen, SMS-Nachrichten beantworten und vieles mehr – ohne sie jedes Mal erst aufklappen zu müssen.
- Anstelle des X-Symbols zum Schließen der Benachrichtigung erscheint nun ein Pfeil nach rechts, mit dem die Benachrichtigung in das Info-Center verlagert werden kann.

Mitlesen, mitreden.

• Benachrichtigungen von Windows Defender enthalten jetzt keine Platzhalter für Werte mehr, die mit dem Zeichen % beginnen.

#### <span id="page-15-0"></span>**Verbesserungen bei Kontakten**

- Info-Markierungen für Personen, die an die Taskleiste angeheftet sind, passen jetzt farblich zur Farbe des Windows-Designs, falls in den Einstellungen die Option für eine farbige Darstellung von Startmenü, Info-Center und weitere Bereiche des Systems ausgewählt wurde.
- Der Empfang von Emoji-Nachrichten von Personen, die in der Taskleiste angeheftet sind, wurde umbenannt. Der neue Name für dieses Ereignis erscheint in den Einstellungen unter **PERSONALISIERUNG, TASKLEISTE** (dort nach unten scrollen).

#### <span id="page-15-1"></span>**Emoji-Updates**

- Die Suche im Einfügen-Feld für Emoji unterstützt jetzt Emoji 5.0. Zudem hat das Microsoft-Team auch einige weitere Schlagwörter hinzugefügt.
- Nicht selten sieht man die Liste der Emoji durch und fragt sich bei dem einen oder anderen Bild: "Was soll dies eigentlich darstellen?" Ab sofort gibt Windows die Antwort: Wer mit dem Mauszeiger auf ein Emoji zeigt, sieht nun den exakten Namen des zugehörigen Unicode-Zeichens. Zusätzlich hat Microsoft auch den Symbol-Kategorien beim Daraufzeigen Info-Felder verpasst, die ihren Inhalt beschreiben.
- Für Nutzer, die das dunkle Design von Windows nutzen, erscheint das X-Symbol zum Schließen des Emoji-Dialogs nun nicht mehr schwarz auf schwarz.

Mitlesen, mitreden.

#### <span id="page-16-0"></span>Korrigierte und bekannte Fehler

Bei all diesen Verbesserungen in dieser Vorschau-Version sind auch Fehler korrigiert worden. Hier ein Überblick:

#### <span id="page-16-1"></span>**Verbesserungen bei der Handschrift-Eingabe**

- Wenn der Text im Handschrift-Feld während der Handschrift-Eingabe versetzt wurde, führte dies gelegentlich zu ungewollten Strichen im Eingabe-Feld. Dieser Fehler ist jetzt korrigiert.
- Wörter werden nun nicht mehr fälschlich zwei Mal eingefügt, wenn das Eingabe-Feld durch Klicken auf eine andere Stelle des Bildschirms den Fokus verlor.

#### <span id="page-16-2"></span>**Korrekturen**

- Die Option **AN TASKLEISTE ANHEFTEN** ist für InPrivate-Fenster von Microsoft Edge nun deaktiviert. Websites, die von vorherigen Builds noch als InPrivate an die Taskleiste angeheftet waren, öffnen sich ab sofort in einem normalen Browserfenster (also außerhalb der InPrivate-Funktion).
- Ein Fehler wurde behoben, durch den das Windows Defender Security Center je nach der Implementierung von Drittanbieter-Firewalls den Status **UNERWARTET** anzeigte.
- Bei bestimmten Laptops hatte sich der Akkustatus nicht aktualisiert, wenn das Gerät nicht an die Stromversorgung angeschlossen war. Dank der Rückmeldungen von Nutzern, bei denen dieses Problem auftrat, konnte der Fehler jetzt korrigiert werden.
- Durch einen Fehler scheiterte der Versuch, über die Wiederherstellungseinstellungen die Option **DIESEN PC**

Mitlesen, mitreden.

**ZURÜCKSETZEN, DATEIEN BEHALTEN** aufzurufen, bei 1 % und brach dann ab. Die Funktion arbeitet nun wieder korrekt.

- In den letzten Vorschau-Versionen liefen einige Windows-Apps nicht mit der gewohnten Zuverlässigkeit. Solche Apps, darunter z. B. Microsoft Edge und die Fotos-App, sind nun stabiler.
- Wer in Build 16237 Probleme mit der Funktion für Speicherplätze hatte, sollte dieses Feature in der aktuellen Version 16241 erneut testen.
- Beim Versuch, Musikdateien abzuspielen, zeigte der Windows Media Player eine Fehlermeldung bezüglich der Registrierung von Klassen an. Dieses Problem wurde behoben.
- Am Satzanfang schaltete die Touch-Tastatur jetzt wieder automatisch auf Großbuchstaben um.
- In den Einstellungen, Bereich **SPEICHER**, wurde die Größe von Laufwerk C: doppelt so groß angegeben wie tatsächlich.

#### <span id="page-17-0"></span>**Bekannte Fehler**

Neben den behobenen Fehlern sind einige Probleme dem Microsoft-Team bereits bekannt, aber noch nicht korrigiert. Vor der Installation daher am besten gründlich lesen:

- In dieser Version werden IMAP-Konten eventuell nicht korrekt mit der Mail-App synchronisiert. Dies betrifft unter anderem die Einbindung von Gmail, Yahoo und Aol.
- Das Tastenkürzel für die Diktat-Funktion, nämlich [Win]+[H], funktioniert nicht in UWP-Apps. Die Oberfläche erscheint kurz, verschwindet dann aber sofort wieder. Alternativ lässt sich zum Diktieren aber auch das Mikrofon-Symbol in der Touch-Tastatur

Mitlesen, mitreden.

nutzen. Eine Schaltfläche zum Einblenden der Touch-Tastatur kann unten in der Taskleiste eingeblendet werden, falls sie noch nicht zu sehen ist.

- In neueren Vorschau-Versionen funktioniert die Option **LINK KOPIEREN**, die beim Rechtsklick auf einen Link in Microsoft Edge angezeigt wird, eventuell nicht korrekt.
- Bei PC-Spielen, die das Overlay der Spieleleiste nutzen, kann ein Klick darauf bewirken, dass die Bewegungen im Spiel einfrieren.
- Nach der Aktualisierung auf die neuesten Insider Vorschau-Builds gehen einige Netzwerk-Einstellungen verloren und werden auf die jeweiligen Standards zurückgesetzt:
	- **■** Unter anderem werden statisch konfigurierte IP-Adressen wieder auf den automatischen Bezug per DHCP zurückgesetzt.
	- **EXT** Zuvor als privat klassifizierte Netzwerke werden wieder auf öffentlich gesetzt.
	- Sobald die Installation des Upgrades abgeschlossen ist, müssen die bevorzugten Einstellungen wieder manuell festgelegt werden.
- Ist die Skalierung des Bildschirms auf eine Stufe größer als 100 % eingestellt, lassen sich einige Bereiche der Oberfläche des Systems nicht korrekt antippen bzw. anklicken. Dies wirkt sich beispielsweise auf das Info-Center aus, wenn sich Benachrichtigungen dort nicht entfernen lassen. Das Problem ist aber auch in Sprunglisten der Taskleiste sowie im Bereich für die Kontakte spürbar. Wer von diesem Fehler betroffen ist, sollte in den Einstellungen den Bereich **SYSTEM, ANZEIGEN** öffnen und dort

Mitlesen, mitreden.

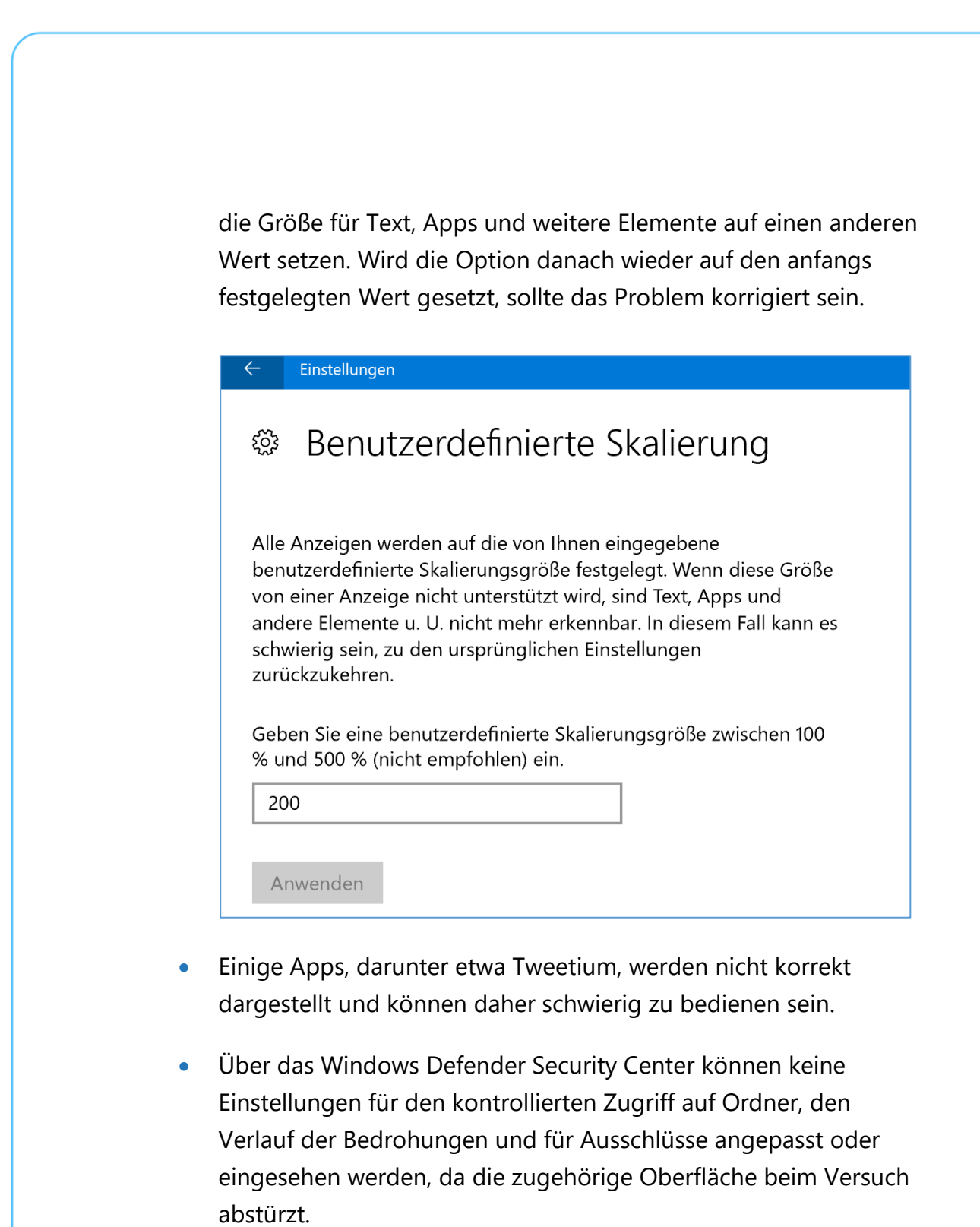

Mitlesen, mitreden.

### <span id="page-20-0"></span>Ubuntu jetzt im Windows Store verfügbar

Im Mai 2017 hatte Microsoft auf der jährlichen BUILD-Konferenz angekündigt, dass die Linux-Varianten Ubuntu, SUSE und Fedora direkt über den Windows Store zu installieren sein würden. Ab sofort steht Ubuntu denn als Store-Download bereit, wie mehrere Windows-Insider auf Twitter bekanntgaben.

Nutzer können Ubuntu dabei als App aus dem Store downloaden und dann innerhalb von Windows 10 ausführen. Somit lassen sich sowohl Linux- als auch Windows-Programme nebeneinander betreiben, ohne dass man beim Hochfahren eines der beiden Systeme wählen müsste.

Neben Ubuntu stehen auch SUSE Linux Enterprise Server und openSUSE Leap über den Windows Store als Downloads zur Verfügung. *Tipp*

Zur Nutzung einer dieser Linux-Distributionen geht man wie folgt vor:

- 1. Als Erstes auf **START, EINSTELLUNGEN** klicken.
- 2. Jetzt zum Bereich **APPS, APPS & FEATURES** wechseln.
- 3. Unter der Überschrift **VERWANDTE EINSTELLUNGEN** wird dann auf den Link **PROGRAMME UND FEATURES** geklickt.
- 4. In dem neuen Fenster, das nun geöffnet wird, links die Funktion **WINDOWS-FEATURES AKTIVIEREN ODER DEAKTIVIEREN** aufrufen.
- 5. Jetzt ist eine Liste sichtbar. In dieser Liste wird der Eintrag **WINDOWS-SUBSYSTEM FÜR LINUX** markiert (mit einem Haken versehen), dann mit **OK** bestätigen.

 $\Box$ 

### Windows 10-Report Ausgabe 17/07

Mitlesen, mitreden.

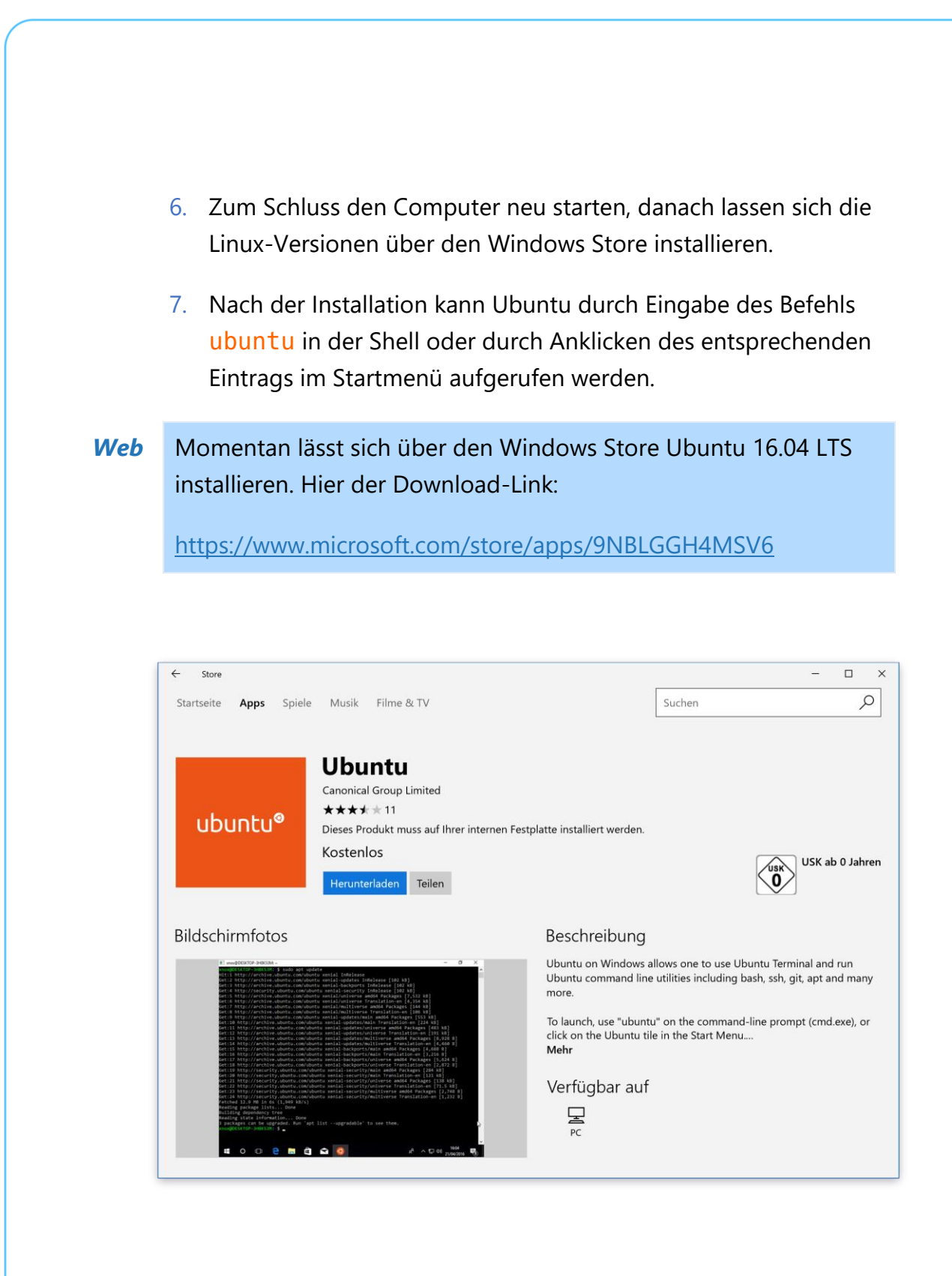

Mitlesen, mitreden.

### <span id="page-22-0"></span>Neues bei der Skype-App

Vor Kurzem hat Microsoft eine Aktualisierung für die Skype-App in Windows 10 veröffentlicht. Diese Version bringt ein neues Design mit sich und eliminiert das Drei-Striche-Menü in der Ecke des Fensters.

Dieses Design passt allerdings nicht zum neuen Aussehen der Skype-App in iOS und Android. Dank des neuen Looks sollen Nutzer schnelleren Zugriff auf Anrufe und Unterhaltungen haben – so sind Gespräche, das eigene Profil und die Wähltasten direkt erreichbar.

Zudem ist die Skype-App jetzt in die Teilen-Funktion von Windows 10 integriert. So lassen sich Fotos, Videos und weitere Dateien direkt mit Skype-Kontakten teilen.

Schließlich – und das kennen Nutzer von Skype auf iOS und Android schon – können Nachrichten nun ohne Eingabe eines Textes beantwortet werden. Diese sogenannten Reaktionen sind etwa ein Lachen, Weinen, Herzchen und einige weitere.

Die aktualisierte Version von Skype für Windows 10 steht zum Download über den Windows Store bereit.

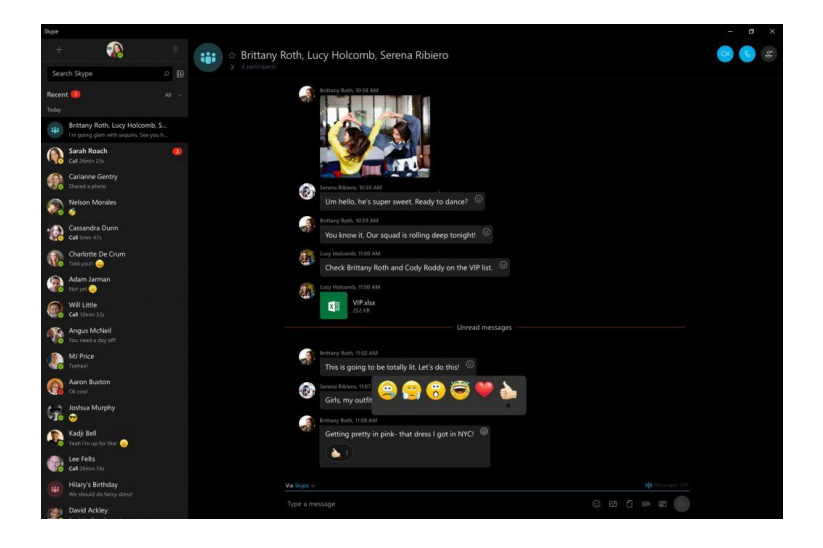

Mitlesen, mitreden.

### <span id="page-23-0"></span>Unter der Haube von Windows 10

Windows 10 wirkt auf den ersten Blick einfach – und ist auch einfach zu nutzen. Hinter den Kulissen wirkt allerdings eine Vielzahl von Komponenten zusammen, um etwa eine Verbindung zum WLAN herzustellen, eine Datei zu kopieren oder vieles mehr.

Jede einzelne Funktion in Windows 10 ist das Ergebnis der Arbeit eines Teams von Entwicklern, die das bestmögliche (und oft auch anpassbare) Erlebnis für die Nutzer erstellen. Bei so einer komplexen, vielseitigen und umfangreichen Software ist es nur logisch, dass kleine Tricks und Anpassungen enthalten sind, die die meisten gar nicht kennen.

Und tatsächlich enthält Windows 10 jede Menge Tricks, die unter der Haube des Systems versteckt sind. Man muss also nur suchen, und zwar an der richtigen Stelle.

### <span id="page-23-1"></span>Desktop und Oberfläche

Wichtige Funktionen schneller aufrufen und dadurch Zeit sparen – das ist kein Problem, wenn die integrierten Abkürzungen von Windows 10 genutzt werden.

#### <span id="page-23-2"></span>**Geheimes Startmenü**

Nicht jeder mag das neue Startmenü mit seinen Kacheln und Apps. Wer lieber das klassische Startmenü nutzt, kann eine ähnliche Funktion auch in Windows 10 nutzen.

Dazu anstatt mit der linken mit der rechten Maustaste auf den Start-Button in der unteren linken Ecke des Bildschirms klicken. Dadurch zeigt das System ein textbasiertes Menü an, in dem die am häufigsten

Mitlesen, mitreden.

benötigten Funktionen mit nur einem Klick erreichbar sind (z. B. **APPS UND FEATURES, EINSTELLUNGEN, AUSFÜHREN**).

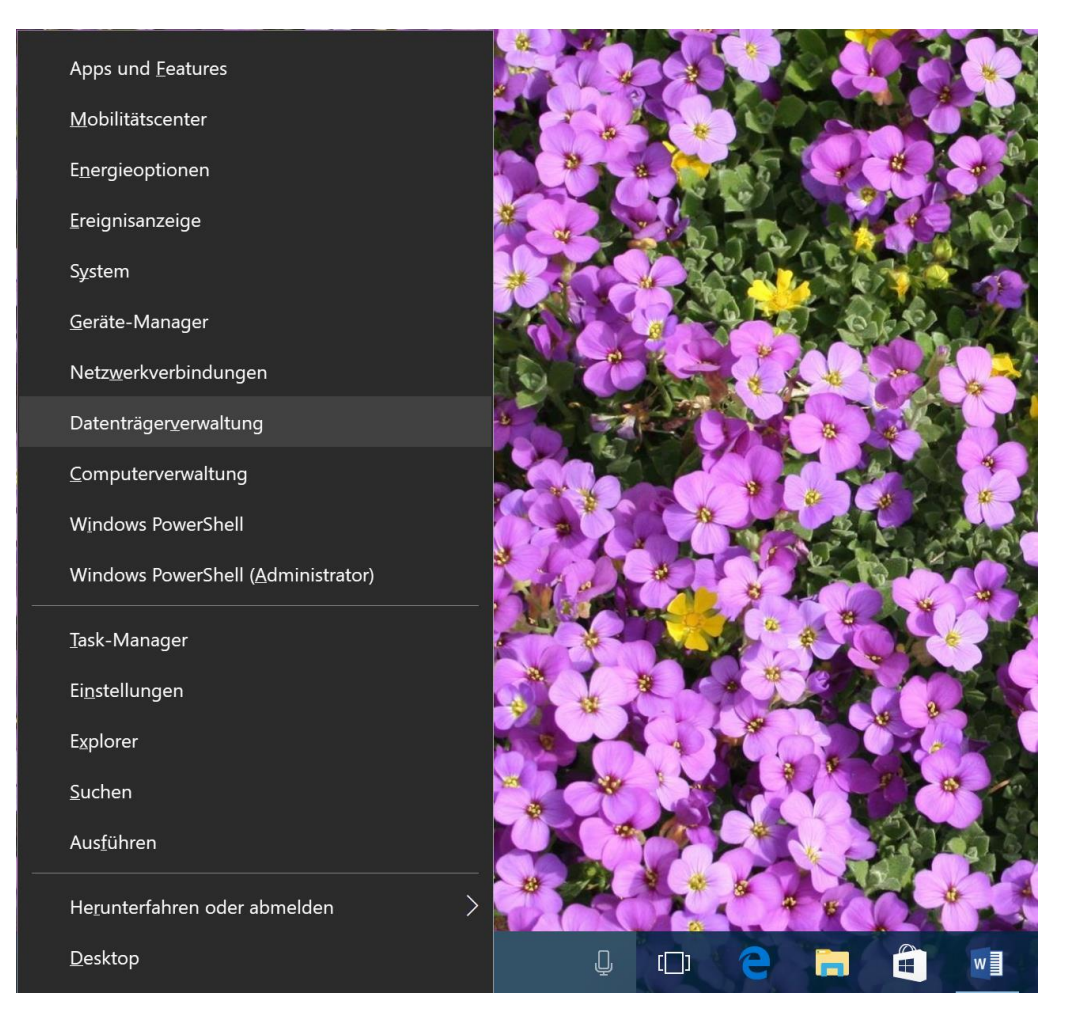

Zwar sind alle diese Funktionen auch über die "normale" Oberfläche von Windows 10 aufrufbar. Über dieses versteckte Menü lassen sie sich aber von zentraler Stelle aus besonders schnell öffnen.

#### <span id="page-24-0"></span>**Geheimer Desktop-Button**

Dieser Desktop-Button ist schon seit Windows 7 im System vorhanden. Unten rechts auf dem Bildschirm befindet sich ein Button, mit dem sich alle Fenster auf einmal minimieren lassen. Dieser Button ist unsichtbar?

Mitlesen, mitreden.

Er befindet sich ganz unten rechts, neben dem Datum und der Uhrzeit. Wird er einmalig angeklickt, erscheint der Desktop mit seinen Symbolen.

#### *Tipp*

Ein weiterer Klick auf den Desktop-Button blendet die zuvor versteckten Fenster wieder ein, und alles ist wie vorher.

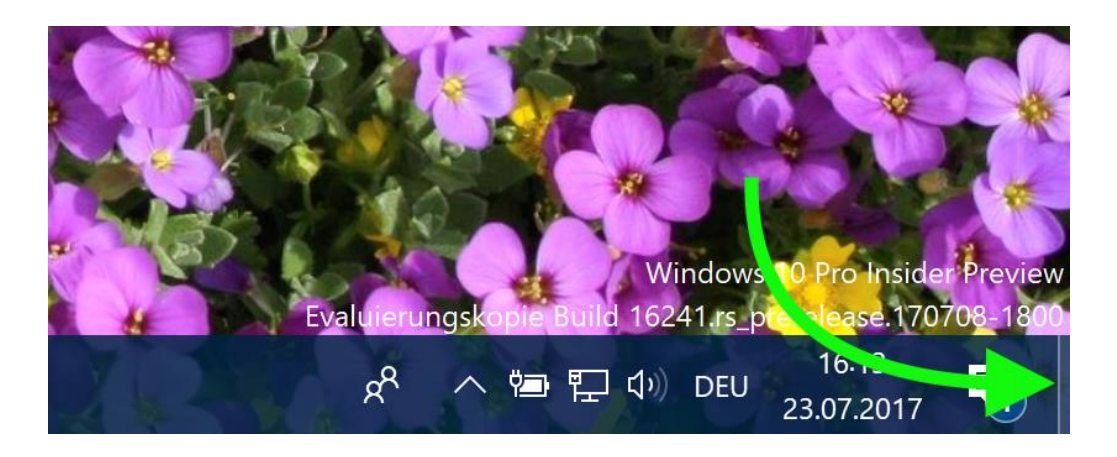

#### <span id="page-25-0"></span>**Intel-Grafik: Bildschirm drehen per Tastatur**

Kommt Windows 10 auf einem Tablet zum Einsatz, ist manchmal die Nutzung im Hochformat sinnvoll, ein andermal die Ansicht im Querformat. Windows unterstützt das Drehen der Darstellung und Inhalte des Monitors in eine beliebige Richtung.

Besonders schnell lässt sich der Bildschirm per Tastatur drehen. Das klappt bei allen Geräten, die den Intel Extreme Graphics Controller einsetzen. Mit [Strg]+[Alt]+[Pfeil oben] bzw. [Pfeil unten] lässt sich die Darstellung dabei um 180° drehen.

Wenn diese Kürzel nicht funktionieren oder geändert werden sollen, öffnet man die klassische Systemsteuerung und dort den Bereich **INTEL EXTREME GRAPHICS, HOT KEYS**. *Tipp*

Mitlesen, mitreden.

Die Drehung der Inhalte kann übrigens auch direkt vom Desktop aus konfiguriert werden. Dazu mit der rechten Maustaste auf eine freie Stelle des Desktops klicken. Dann im Kontextmenü auf **GRAFIKOPTIONEN, DREHUNG** klicken.

#### <span id="page-26-0"></span>**Herunterfahren durch Wischen**

Für Tablets und Touch-Geräte hat sich Microsoft etwas einfallen lassen, um Windows 10 schneller zu beenden und das Gerät auszuschalten. Dazu ist im System ein verstecktes Tool integriert. Beim Aufruf erscheint der Sperr-Bildschirm halb auf dem Monitor. Um den Computer auszuschalten, genügt dann ein Wisch nach unten.

Der Name des kleinen Tools lautet SlideToShutDown.exe, und es liegt im Ordner C:\Windows\System32. Nutzen lässt es sich beispielsweise über eine Verknüpfung in der Taskleiste. Die kann wie folgt eingerichtet werden:

- 1. Zuerst mit der rechten Maustaste auf eine freie Stelle des Desktops klicken.
- 2. Im Kontextmenü jetzt den Eintrag **NEU, VERKNÜPFUNG** auswählen.
- 3. Als Ziel wird dann %windir%\system32\slidetoshutdown.exe eingetragen.
- 4. Als Namen z. B. Herunterfahren eintippen.
- 5. Nachdem die Verknüpfung erstellt wurde, kann sie bei gedrückter Maustaste unten in die Taskleiste gezogen werden.
- 6. Zum Schluss die Desktop-Verknüpfung bei Bedarf wieder löschen.

Mitlesen, mitreden.

Soll das Tablet oder Touch-Geräte ausgeschaltet werden, genügt ein Fingertipp auf das neu eingerichtete Icon. Anschließend den Sperr-Bildschirm ganz nach unten ziehen, fertig.

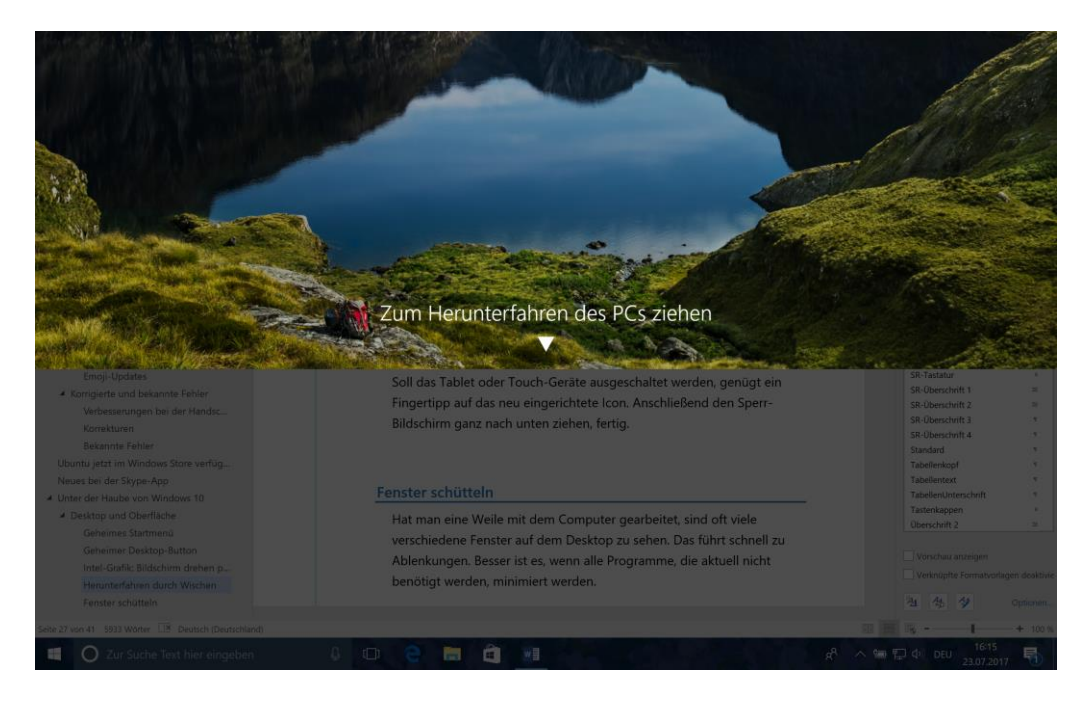

#### <span id="page-27-0"></span>**Fenster schütteln**

Hat man eine Weile mit dem Computer gearbeitet, sind oft viele verschiedene Fenster auf dem Desktop zu sehen. Das führt schnell zu Ablenkungen. Besser ist es, wenn alle Programme, die aktuell nicht benötigt werden, minimiert werden.

Am schnellsten geht das mit der Windows-Funktion Aero Shake. Die gibt es schon seit Windows 7. Sie sorgt dafür, dass alle Fenster außer einem einzigen auf einen Schlag minimiert werden.

Aero Shake lässt sich einfach nutzen: Als Erstes das Fenster heraussuchen, das auf dem Bildschirm verbleiben soll. Dann den Mauszeiger auf die Titelleiste des Fensters setzen und das Fenster dann mit gedrückter Maustaste schnell hin und her bewegen.

Mitlesen, mitreden.

Windows minimiert dann sämtliche anderen offenen Fenster automatisch in die Taskleiste. So stehen sie bei Bedarf weiterhin zur Nutzung bereit, wenn wieder Chaos in die neu geschaffene Ordnung gebracht werden soll …

Möchte man alle per Aero Shake minimierten Fenster auf einen Schlag wieder einblenden, einfach das Fenster im Vordergrund erneut über die Titelleiste schütteln. *Tipp*

Um Aero Shake zu nutzen, ist womöglich etwas Übung erforderlich. Wichtig ist dabei, das Fenster nicht so weit über den Desktop zu bewegen, dass es in einer Ecke oder an einer Kante des Bildschirms zu stehen kommt – denn dann würde es bloß dort andocken.

Löst man die Aero Shake-Funktion allerdings immer nur versehentlich aus, stört sie mehr, als sie nutzt. In diesem Fall lässt sich das Schütteln von Fenstern auch ganz abstellen.

Hier die nötigen Schritte dazu:

- 1. Als Erstes gleichzeitig auf [Win]+[R] drücken.
- 2. Nun den Befehl gpedit.msc eintippen.

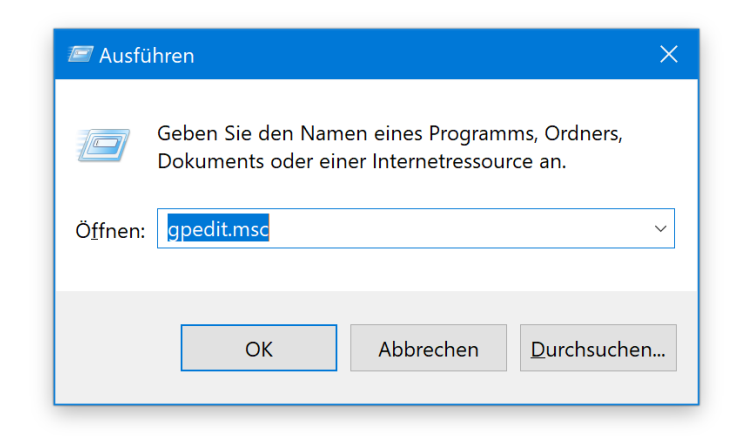

 $\Box$ 

# Windows 10-Report Ausgabe 17/07

Mitlesen, mitreden.

- 3. Nach Bestätigung durch Klick auf **OK** wird der Editor für Gruppen-Richtlinien gestartet.
- 4. Auf der linken Seite dann zum Bereich **BENUTZER-KONFIGURATION, ADMINISTRATIVE VORLAGEN, DESKTOP** wechseln.
- 5. Dann rechts die folgende Zeile aufrufen: **AERO SHAKE-MAUSBEWEGUNG ZUM MINIMIEREN VON FENSTERN DEAKTIVIEREN**.
- 6. In den Eigenschaften der Richtlinie die Option **AKTIVIERT** auswählen. Durch Aktivieren der Richtlinie wird Aero Shake deaktiviert.
- 7. Zum Schluss unten auf **OK** klicken, fertig.

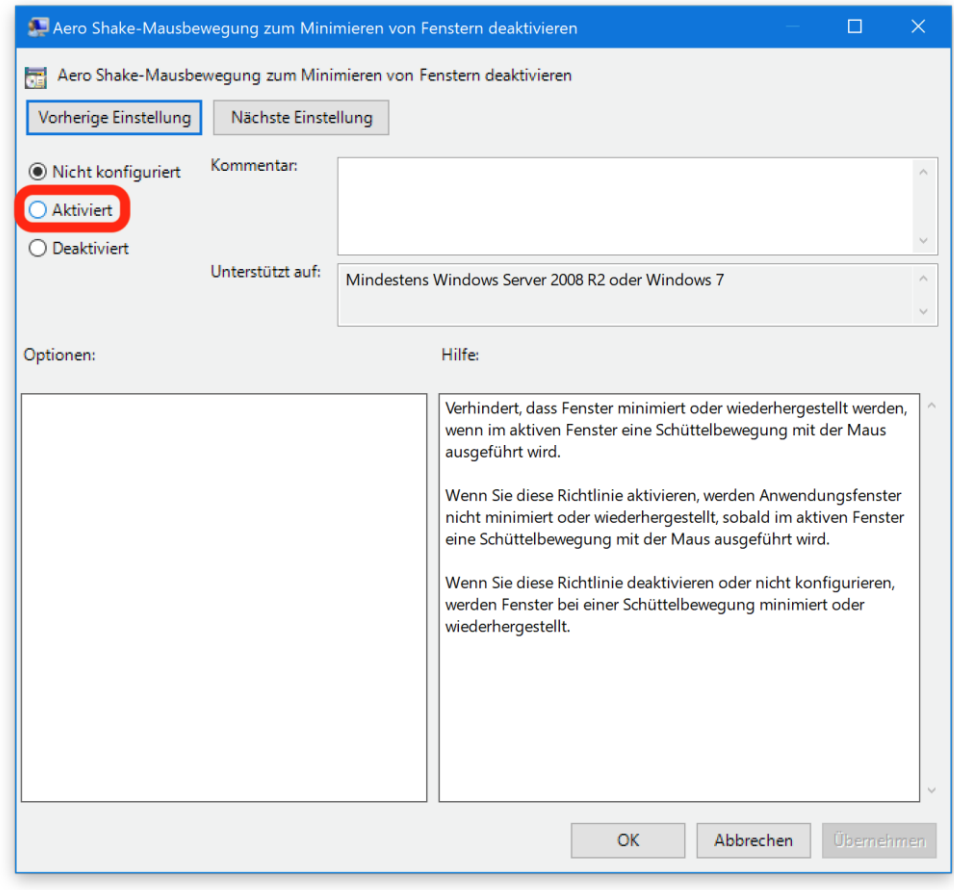

 $\Box$ 

# Windows 10-Report Ausgabe 17/07

Mitlesen, mitreden.

#### <span id="page-30-0"></span>**Fenster durch Ziehen anheften**

Aero Shake ist wirklich praktisch zum Aufräumen des Desktops binnen Sekunden. Dabei hat Windows 10 noch weitere Tricks auf Lager, die durch Ziehen von Fenstern erfolgen.

Soll ein Fenster beispielsweise auf die volle Größe maximiert werden, zieht man es einfach an die obere Kante des Bildschirms.

Der halbe Monitor bleibt frei, wenn das jeweilige Fenster an die linke oder rechte Seite des Bildschirms gezogen und dort angedockt wird. Auf der anderen Seite lässt sich dann ein zweites Fenster auswählen, das neben dem ersten angezeigt werden soll.

#### *Tipp*

Wer die Tastatur bevorzugt, hält einfach die [Win]-Taste gedrückt und drückt währenddessen auf eine der Pfeiltasten.

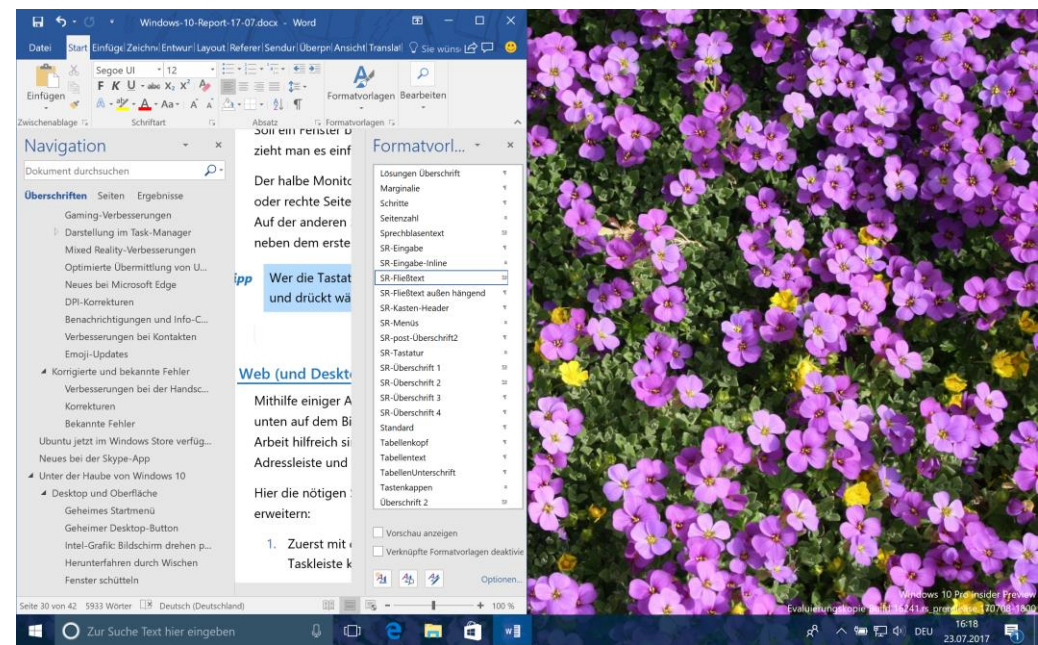

Mitlesen, mitreden.

#### <span id="page-31-0"></span>**Web (und Desktop) anheften**

Mithilfe einiger Anpassungen in einem Menü lernt auch die Taskleiste unten auf dem Bildschirm neue Tricks kennen, die bei der täglichen Arbeit hilfreich sind. So lässt sich dort beispielsweise eine Web-Adressleiste und Links zu den Icons auf dem Desktop integrieren.

Hier die nötigen Schritte, um die Taskleiste auf diese Weise zu erweitern:

- 1. Zuerst mit der rechten Maustaste auf eine freie Stelle der Taskleiste klicken.
- 2. Sobald ein Kontextmenü erscheint, wird auf den Eintrag **SYMBOLLEISTEN** gezeigt.

Hier finden sich drei Optionen:

- **ADRESSE** blendet die Adressleiste ein. Darin lässt sich schnell eine URL eingeben, um dadurch den Browser aufzurufen.
- **LINKS** starten ebenfalls den Internet-Browser, doch mithilfe von im Voraus gespeicherten Webseiten.
- **DESKTOP** zeigt die Verknüpfungen, Dateien und Ordner als Liste an, die auf dem Desktop abgelegt sind.

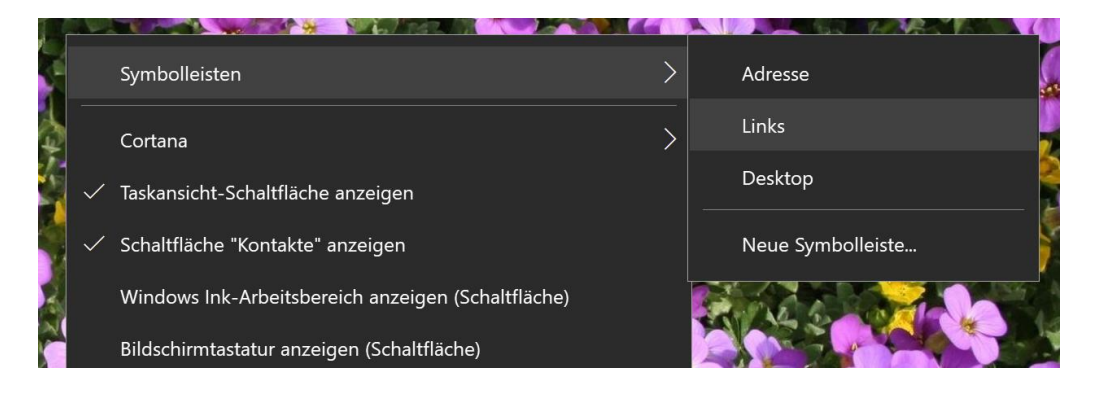

Seite 32 24.07.2017

Mitlesen, mitreden.

Entweder man entscheidet sich für eine aufgeräumte Taskleiste, in der nur wenige Elemente zu sehen sind. Oder man aktiviert eine oder mehrere der obigen Optionen, um schneller auf häufig benötigte Funktionen zuzugreifen.

#### <span id="page-32-0"></span>**Ordner für Start-Kacheln**

Im Windows 10 Creators Update ist das Startmenü noch nützlicher geworden. Denn ab sofort lassen sich die einzelnen App-Kacheln nicht mehr nur in Gruppen anordnen, sondern – ähnlich wie bei iOS und Android – auch in Kachel-Ordnern verstauen. Das bringt mehr Ordnung in die Liste der Kacheln.

Um im Startmenü einen neuen Ordner zu erstellen, zieht man bei gedrückter Maustaste eine App-Kachel auf eine andere. Weitere Kacheln lassen sich zu diesem neuen Ordner hinzufügen, indem sie auf das Symbol des Ordners gezogen werden.

#### Ein Ordner kann beliebig viele Kacheln aufnehmen. *Tipp*

Für jede darin abgelegte Kachel erscheint auf dem Ordner ein Mini-Symbol. So lässt sich schnell erkennen, welche Elemente in dem jeweiligen Ordner enthalten sind.

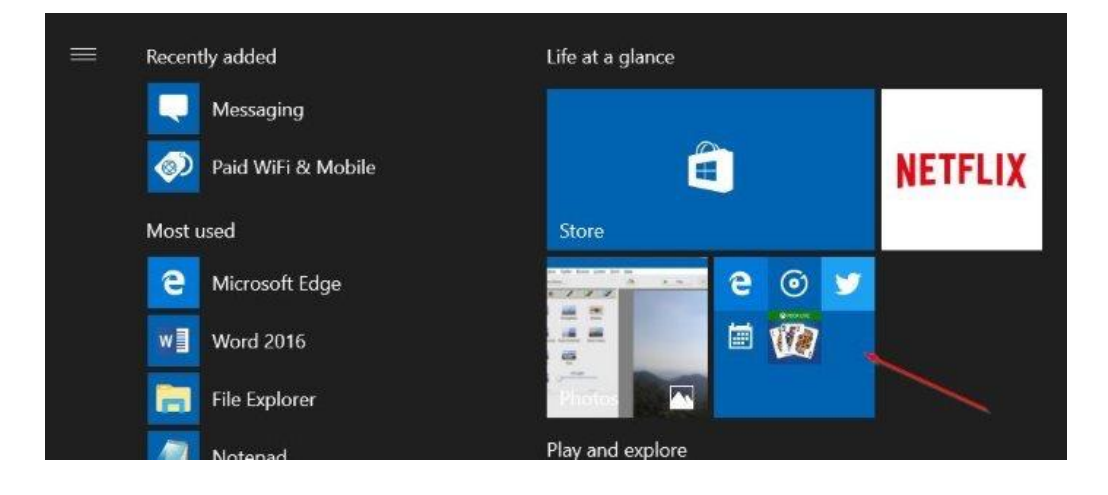

Seite 33 24.07.2017

Mitlesen, mitreden.

Damit mehr Mini-Icons für Kacheln erscheinen, lässt sich auch die Größe des Ordners – wie bei einer einzelnen Kachel – über einen Rechtsklick und das Menü **GRÖSSE** anpassen.

Löschen lassen sich Kachel-Ordner übrigens, indem sämtliche Kacheln aus dem Ordner herausgezogen werden.

#### <span id="page-33-0"></span>**PC automatisch sichern mit dynamischer Sperre**

Wer seinen Arbeitsplatz verlässt, kann schnell vergessen, den Computer zu sperren, sodass niemand anders darauf zugreifen kann. Mit der dynamischen Sperre passiert das nicht mehr.

So funktioniert die dynamische Sperre: Ist das Windows 10-PC mit der Bluetooth-Funktion des Telefons gekoppelt, kann Windows im Creators Update diese Bluetooth-Verbindung nutzen, um zu erkennen, wann der PC-Nutzer nicht anwesend ist. Sobald die Bluetooth-Verbindung abbricht, ist die Person nicht vor dem PC, und Windows sperrt den Computer daher bis zu ihrer Rückkehr.

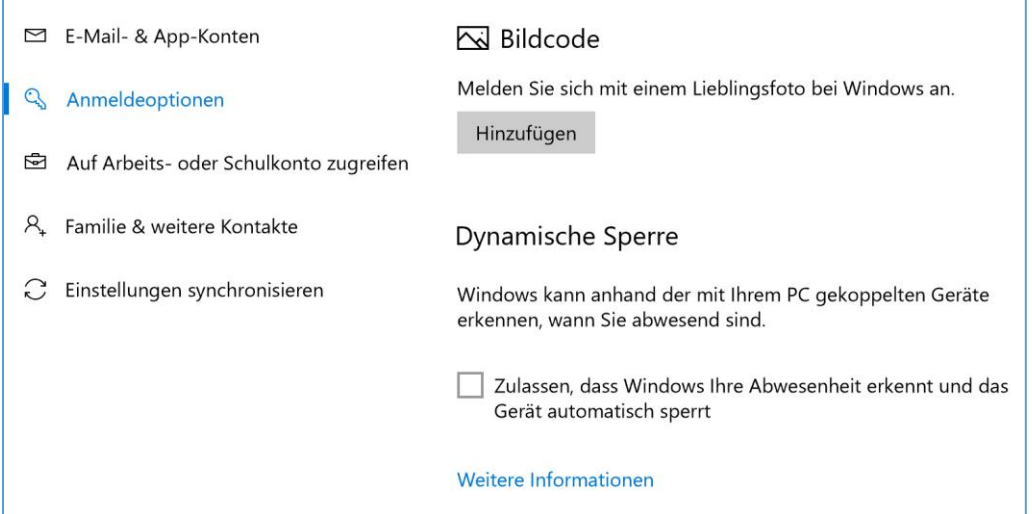

Mitlesen, mitreden.

#### <span id="page-34-0"></span>**Sekunden in der Uhr unten rechts einblenden**

In der Taskleiste von Windows 10 erscheinen das aktuelle Datum sowie die Uhrzeit, letztere in Stunden und Minuten. Die aktuellen Sekunden werden erst nach Anklicken des Feldes in der Taskleiste eingeblendet.

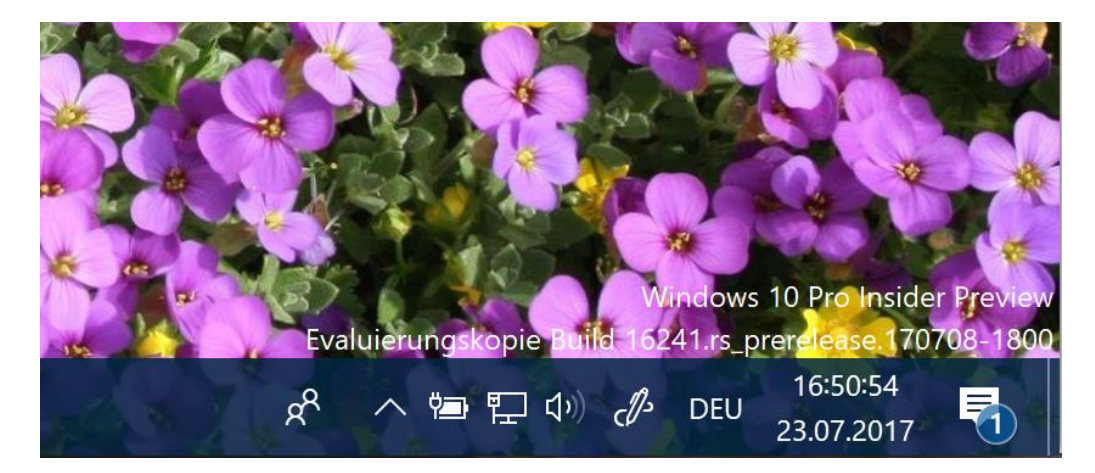

Benötigt man die aktuelle Anzahl der Sekunden häufiger, empfiehlt es sich, einen geheimen Schalter im System zu aktivieren. Dieser blendet die Sekunden direkt als Teil der aktuellen Uhrzeit unten rechts auf dem Monitor ein. Hier die nötigen Schritte dazu:

- 1. Als Erstes gleichzeitig [Win]+[R] drücken.
- 2. Jetzt den Befehl regedit eintippen.
- 3. Mit Klick auf **OK** wird das Kommando bestätigt.
- 4. Nun zu folgendem Schlüssel wechseln: **HKEY\_CURRENT\_USER, SOFTWARE, MICROSOFT, WINDOWS, CURRENTVERSION, EXPLORER, ADVANCED**.
- 5. Auf der rechten Seite des Fensters wird dann mit der rechten Maustaste auf eine freie Stelle geklickt.
- 6. Im Menü die Funktion **NEU, DWORD-WERT** aufrufen.

Mitlesen, mitreden.

- 7. Als Namen wird ShowSecondsInSystemClock eintippen.
- 8. Nach einem doppelten Druck auf [Enter] kann der Wert von der voreingestellten 0 auf 1 geändert werden.
- 9. Zum Schluss Windows neu starten, sich ab- und wieder anmelden oder den Explorer neu starten, damit die Änderung übernommen wird.
- Um die Anzahl der Sekunden zu einem späteren Zeitpunkt wieder aus der Taskleiste zu verbannen, einfach die obigen Schritte wiederholen und dabei den erstellten DWORD-Wert ShowSecondsInSystemClock wieder löschen. *Tipp*

### <span id="page-35-0"></span>Hey Cortana, verrat mir deine Geheimnisse!

Die digitale Assistentin Cortana hat einiges auf dem Kasten – manche Funktionen sind offensichtlich, andere hingegen weniger. In allen Varianten von Windows 10 wird die Nutzung des Systems nicht nur einfacher, sondern auch ansprechender. Dies gilt für PCs und Handys mit Windows 10.

Cortana ist mehr als nur die Reaktion von Microsoft auf Siri und Google Now, denn die Assistentin agiert und reagiert auf den Nutzer. Cortana enthält so viele Funktionen, dass kaum einer sie alle kennen kann. Wir haben Befehle und Features gefunden, die weniger bekannt sind, aber zeigen, wie leistungsstark die digitale Assistentin tatsächlich ist.

#### <span id="page-35-1"></span>**Emoji diktieren**

Ungeachtet des Programms, in dem sie genutzt wird, ist die Funktion zum Diktieren von Text über Cortana einfach praktisch. Noch mehr

Mitlesen, mitreden.

Inhalt erhalten diktierte Nachrichten und Texte, wenn dabei auch Emoji zum Einsatz kommen.

Da ist es gut zu wissen, dass Cortana auch die Eingabe von Emoji während des Diktierens unterstützt. Einfach "Smiley", "Winkie" oder auch "Frownie" sagen, und schon setzt Cortana das passende Mini-Bildchen in den diktierten Text ein.

#### <span id="page-36-0"></span>**Übersetzen**

Wer in einer anderen Sprache kommunizieren möchte, kann Cortana auch zum Übersetzen zurate ziehen. Beispielsweise liefert die Frage "How do you say, 'Where is the airport?' in Spanish?" eine prompte Übersetzung, wenn die Eingabesprache für Cortana auf Englisch festgelegt ist. Dabei unterstützt Cortana momentan die Übersetzung von Englisch in 50 weitere Sprachen – und die Übersetzung aus dem Deutschen ist bereits in Arbeit.

#### <span id="page-36-1"></span>**Nach Bildern und Dokumenten suchen**

Auf dem PC kann Cortana gebeten werden, Bilder von letzter Woche zu zeigen, und die Bitte wird umgehend ausgeführt. Das funktioniert übrigens auch mit Word- und Excel-Dokumenten.

Das ist besonders nützlich, wenn man sich nicht mehr genau daran erinnern kann, welchen Namen man einer bestimmten Datei gegeben hat, die vor Kurzem bearbeitet wurde. *Tipp*

Mitlesen, mitreden.

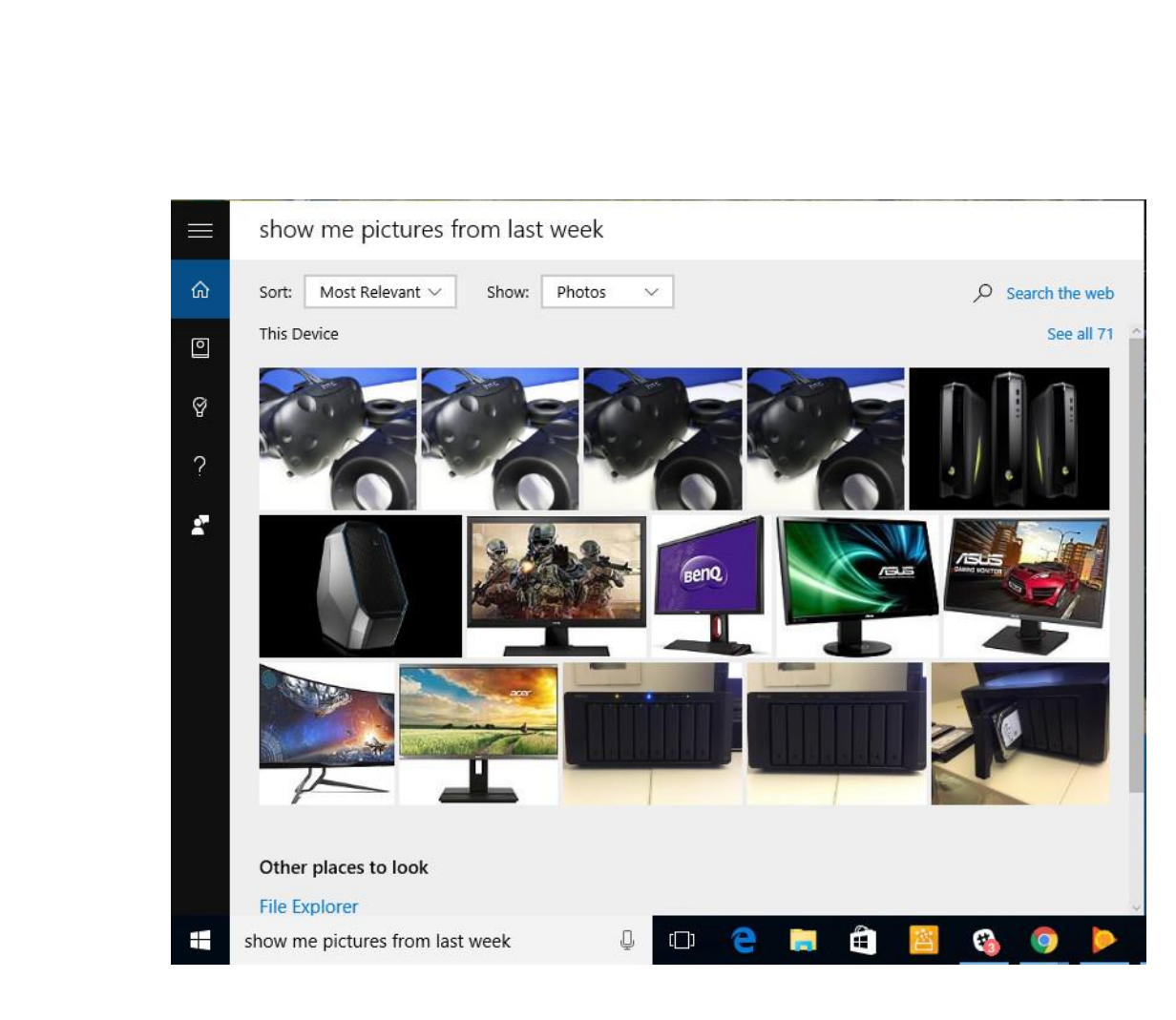

#### <span id="page-37-0"></span>**Musik erkennen**

Cortana kann die beliebte App Shazam, die aktuell gespielte Musik erkennt und deren Namen und Künstler anzeigt, ersetzen. Wer also einen Song hört und gern den Namen wüsste, bittet einfach Cortana um Hilfe. "Welche Musik wird gerade gespielt?"

#### <span id="page-37-1"></span>**Jemanden nachmachen**

Cortana ist nicht nur sie selbst, sondern kennt auch viele Leute. Einen flotten Spruch hat sie immer auf Lager. Etwa dann, wenn sie gebeten wird: "Imitiere jemanden".

Mitlesen, mitreden.

<span id="page-38-0"></span>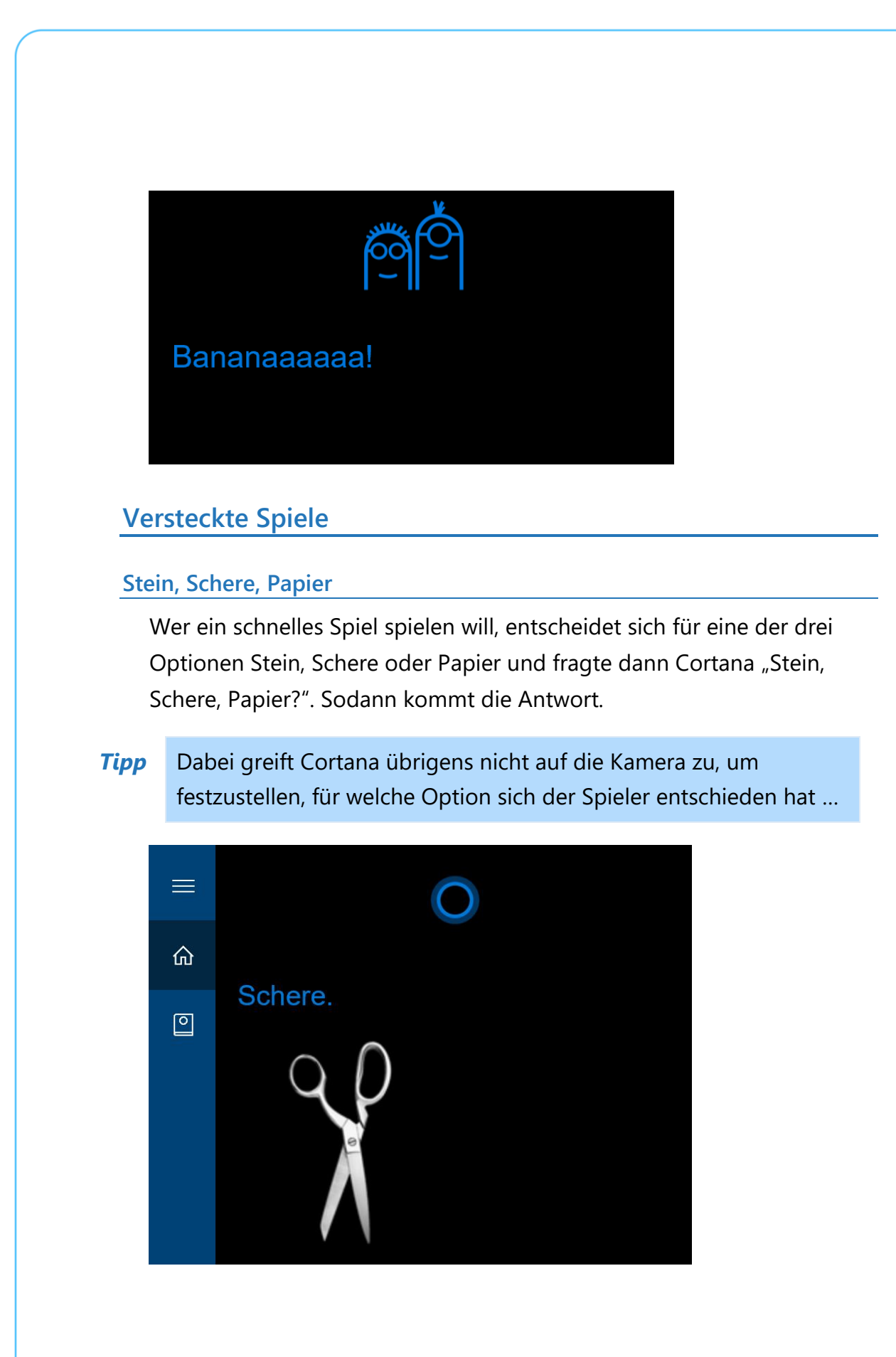

**O** Seite 39 24.07.2017  $\Box$ 

Mitlesen, mitreden.

#### **Würfeln**

Wer keine Würfel dabei hat, kann alternativ auch Cortana bitten, zu würfeln. Das Ergebnis erscheint dabei sogar als Bild mit den Augen zweier Würfel.

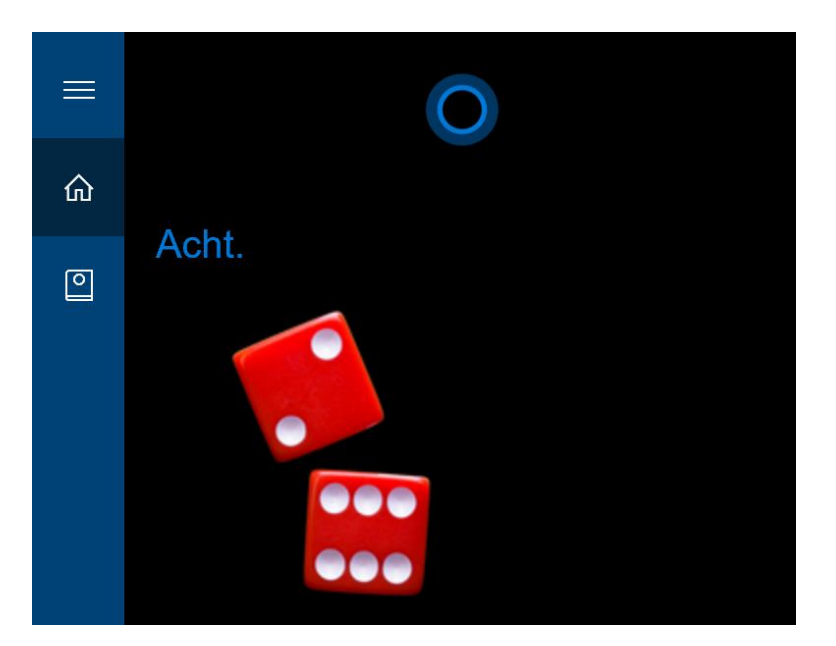

#### **Münze werfen**

Eine binäre Entscheidung ist ebenfalls im Repertoire von Cortana enthalten: Nach der Aufforderung "Münze werfen" erscheint entweder Kopf oder Zahl – wieder inklusive des passenden Bildes.

#### <span id="page-39-0"></span>**Cortana loswerden**

Ja, Cortana lässt sich auf Wunsch auch ganz abschalten. Wer die Assistentin deaktivieren und alle bisher gespeicherten Infos löschen will, öffnet **START, EINSTELLUNGEN, DATENSCHUTZ, SPRACHERKENNUNG, FREIHAND UND EINGABE**. Dort auf den großen grauen Button klicken, fertig.

Mitlesen, mitreden.

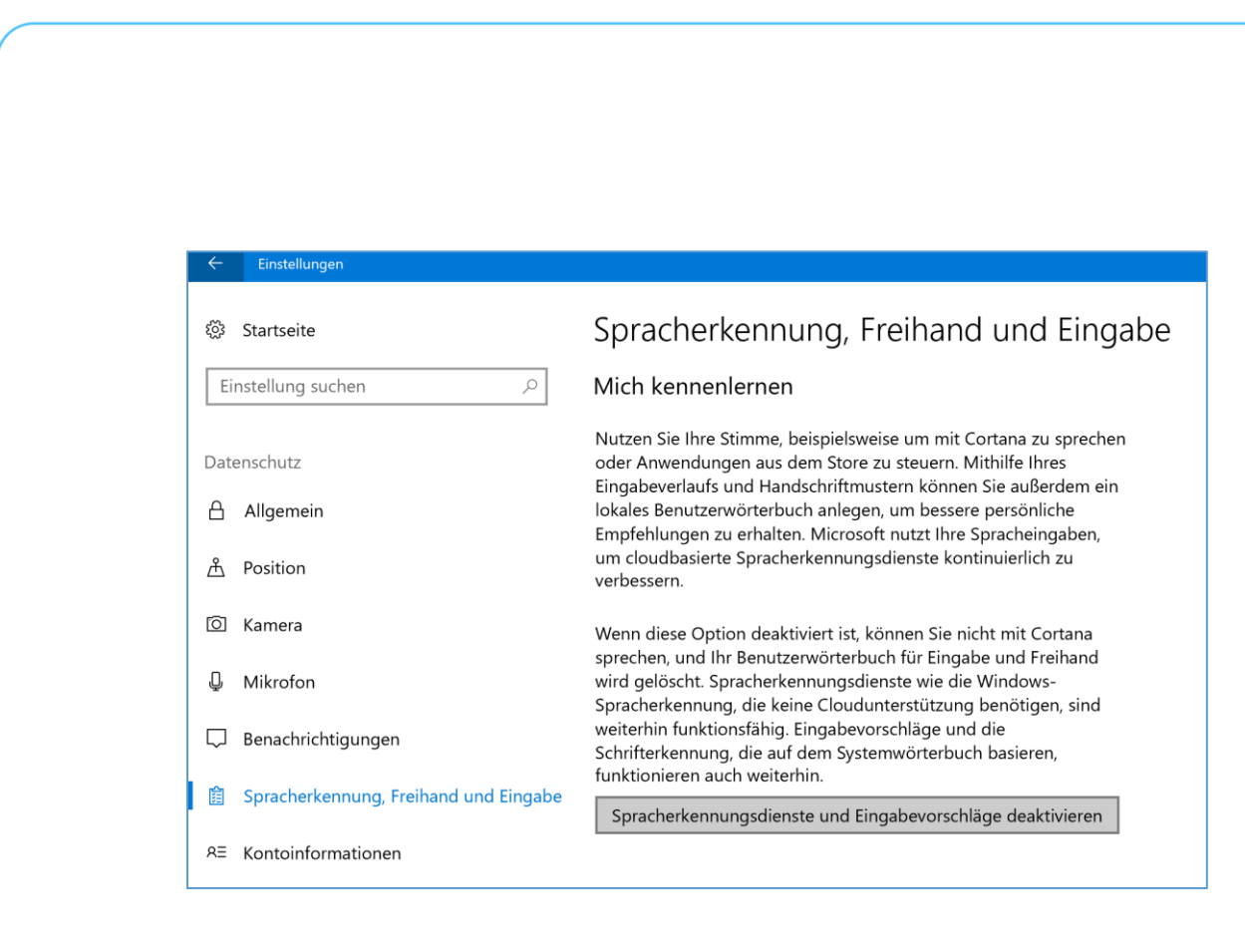

### <span id="page-40-0"></span>Windows-Apps

Geheime Schalter sind überall in Windows anzutreffen. Das gilt auch für die Apps, die Windows aus dem Store lädt.

#### <span id="page-40-1"></span>**Hintergrund-Apps verwalten**

Was darf im Hintergrund laufen? Am PC mag es keine Rolle spielen, ob das Lieblings-Spiel oder die Facebook-App auch dann Daten laden und verarbeiten dürfen, wenn man sie gerade nicht aktiv nutzt.

Wer allerdings ein schnelleres Gerät bevorzugt, sollte selektiv festlegen, welche Apps im Hintergrund ausgeführt werden dürfen – und welche eben nicht.

Standardmäßig dürfen nämlich sämtliche Apps in Windows 10 auch im Hintergrund laufen. Für Apps wie Mail ist das auch sinnvoll, damit weiterhin nach neuen Nachrichten im Posteingang gesehen werden

Mitlesen, mitreden.

kann. Andere hingegen fressen nur Bandbreite und müssen nicht ständig ausgeführt werden.

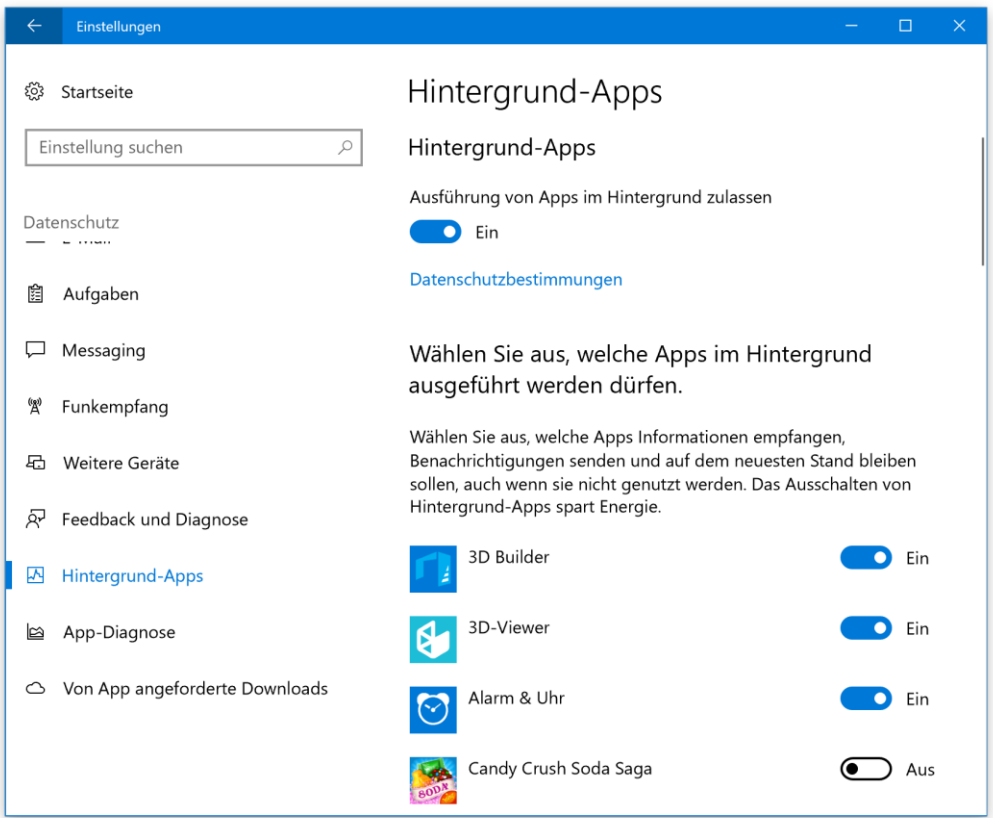

Um festzulegen, welche Apps in Windows 10 auch im Hintergrund laufen dürfen, führt man die folgenden Schritte aus:

- 1. Als Erstes unten links auf den Start-Button klicken.
- 2. Jetzt die **EINSTELLUNGEN** aufrufen.
- 3. Darin wird zum Bereich **DATENSCHUTZ** gewechselt.
- 4. Hier im Menü links eventuell nach unten scrollen, bis der Eintrag **HINTERGRUND-APPS** sichtbar wird.

Mitlesen, mitreden.

- 5. Wer diese Rubrik dann anklickt, sieht eine lange Liste mit sämtlichen Windows-Apps, die momentan installiert ist.
- 6. Bei jeder dieser Apps findet sich ein Schalter. Mit diesem Schalter kann der Nutzer festlegen, ob die jeweilige App im Hintergrund laufen darf (**EIN**) oder nicht (**AUS**).

#### <span id="page-42-0"></span>**Externe Apps installieren**

Seit dem Start von Windows 10 bietet Microsoft einen eigenen Store, über den Apps für Windows-Geräte angeboten werden. Der Vorteil: Alle Programme, die hier anzutreffen sind, wurden vor ihrer Veröffentlichung auf optimale Sicherheit geprüft. In Windows 8 war die Installation von Apps aus anderen Quellen (auch als Querladen bekannt) schlicht nicht möglich.

Mit Windows 10 hat Microsoft den Nutzern hier mehr Freiheit gegeben. Auf Wunsch können Apps hier auch aus anderen Quellen bezogen und eingespielt werden.

Damit dieses Querladen von Apps in Windows 10 möglich wird, muss zuerst ein zentraler Schalter dafür aktiviert werden. Dazu sind folgende Schritte nötig:

- 1. Als Erstes auf **START, EINSTELLUNGEN** klicken.
- 2. Jetzt den Bereich **UPDATE UND SICHERHEIT, FÜR ENTWICKLER** öffnen.
- 3. Dort die Option **APPS QUERLADEN** markieren.

Das war's! Ab sofort lassen sich App-Pakete auch aus anderer Quelle installieren und nicht mehr nur über den Windows Store.

Mitlesen, mitreden.

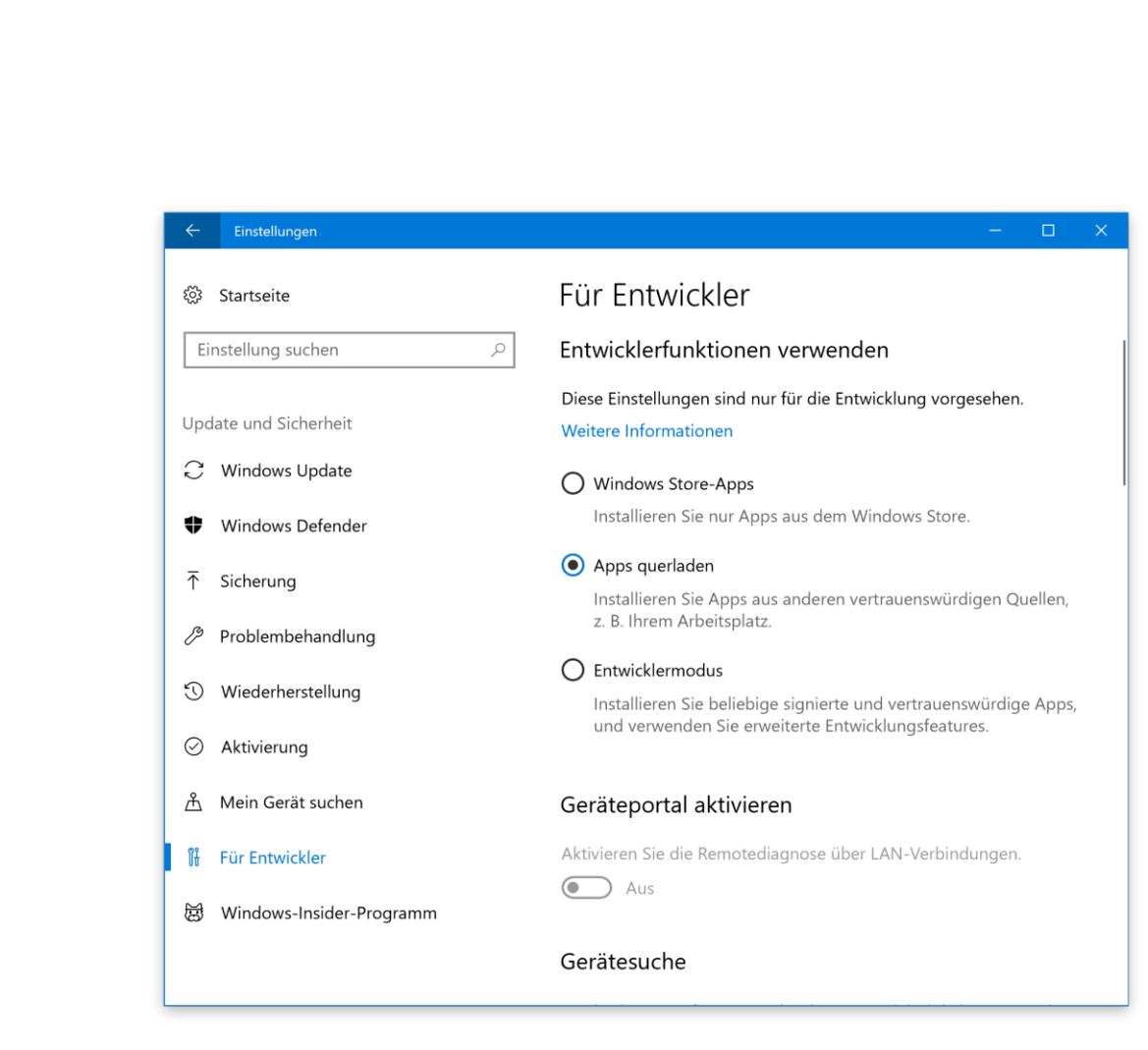

#### <span id="page-43-0"></span>**Nicht relevante eMails filtern**

Unerwünschte Spam-eMails werden von den eMail-Diensten von Microsoft rigoros ausgefiltert. Viele Nutzer bekommen aber auch Nachrichten, die zwar kein Spam sind, aber auch nicht wirklich von Belang.

In Windows 10 sorgt die Mail-App des Systems dafür, dass man allgemeine Nachrichten auf den ersten Blick von nicht relevanten Nachrichten unterscheiden kann.

Um zwischen den Ordnern für relevante und sonstige eMails umzuschalten, genügt in der Ordner-Liste der Mail-App oben ein Klick auf die jeweilige Überschrift.

Mitlesen, mitreden.

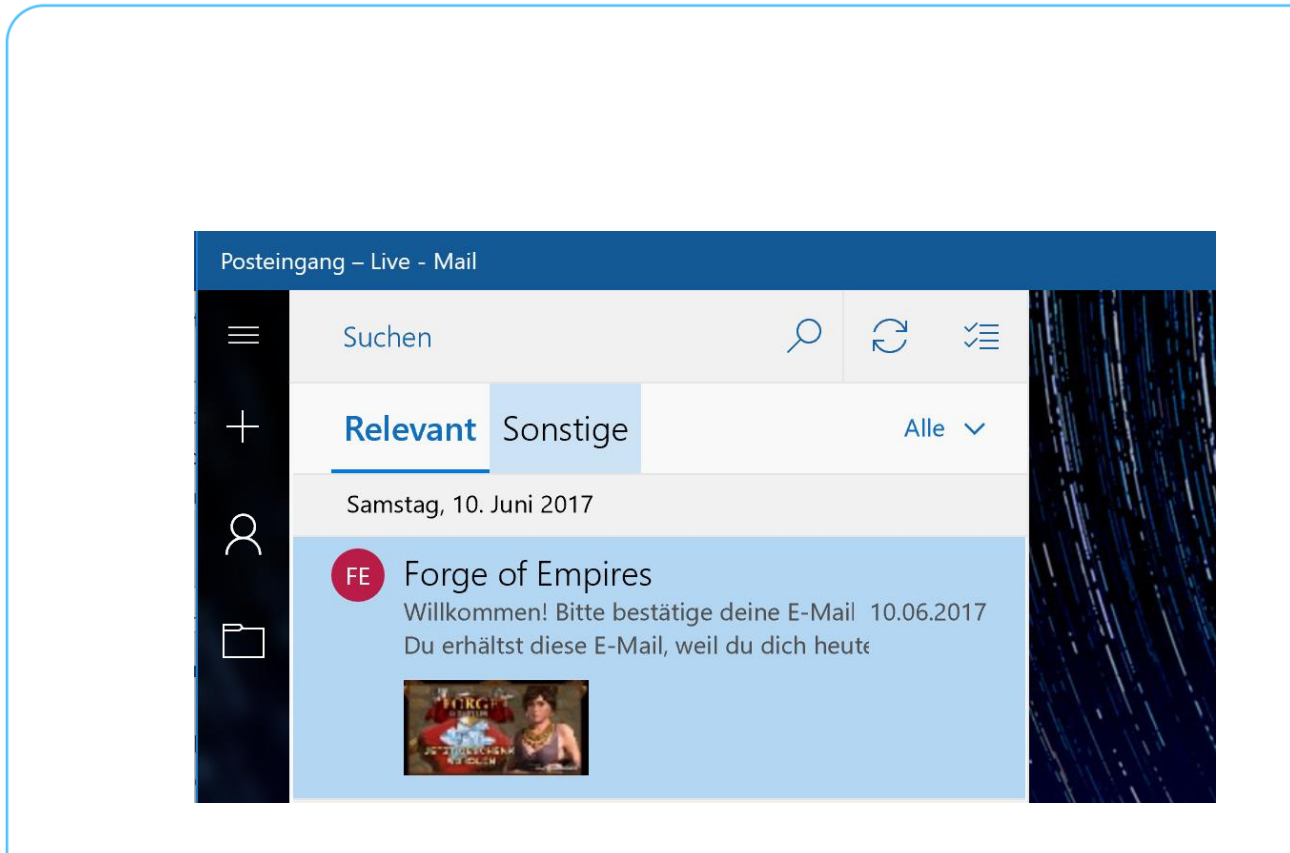

### <span id="page-44-0"></span>**Einstellungen**

Versteckte Optionen und Schalter helfen Nutzern von Windows 10 nicht nur bei der Suche nach Fehlern, sondern auch Entwicklern dabei, ihre Apps zu testen.

#### <span id="page-44-1"></span>**Schnellere Suche nach Fehlern**

Wer ein gut funktionierendes Gerät hat, kann sich freuen. In der Praxis treten aber nicht selten an der einen oder anderen Stelle während der Nutzung Probleme auf, etwa beim Ausdrucken von Dateien, beim Herstellen einer Verbindung ins Internet, beim Abspielen von Audio oder anderswo. Sie lassen sich leichter lösen, wenn die integrierten Assistenten von Windows 10 zurate gezogen werden.

Eine Übersicht aller Assistenten zur Suche und Behebung von Fehlern ist in Windows direkt in die App **EINSTELLUNGEN** integriert. Und so wird diese Liste aufgerufen:

Mitlesen, mitreden.

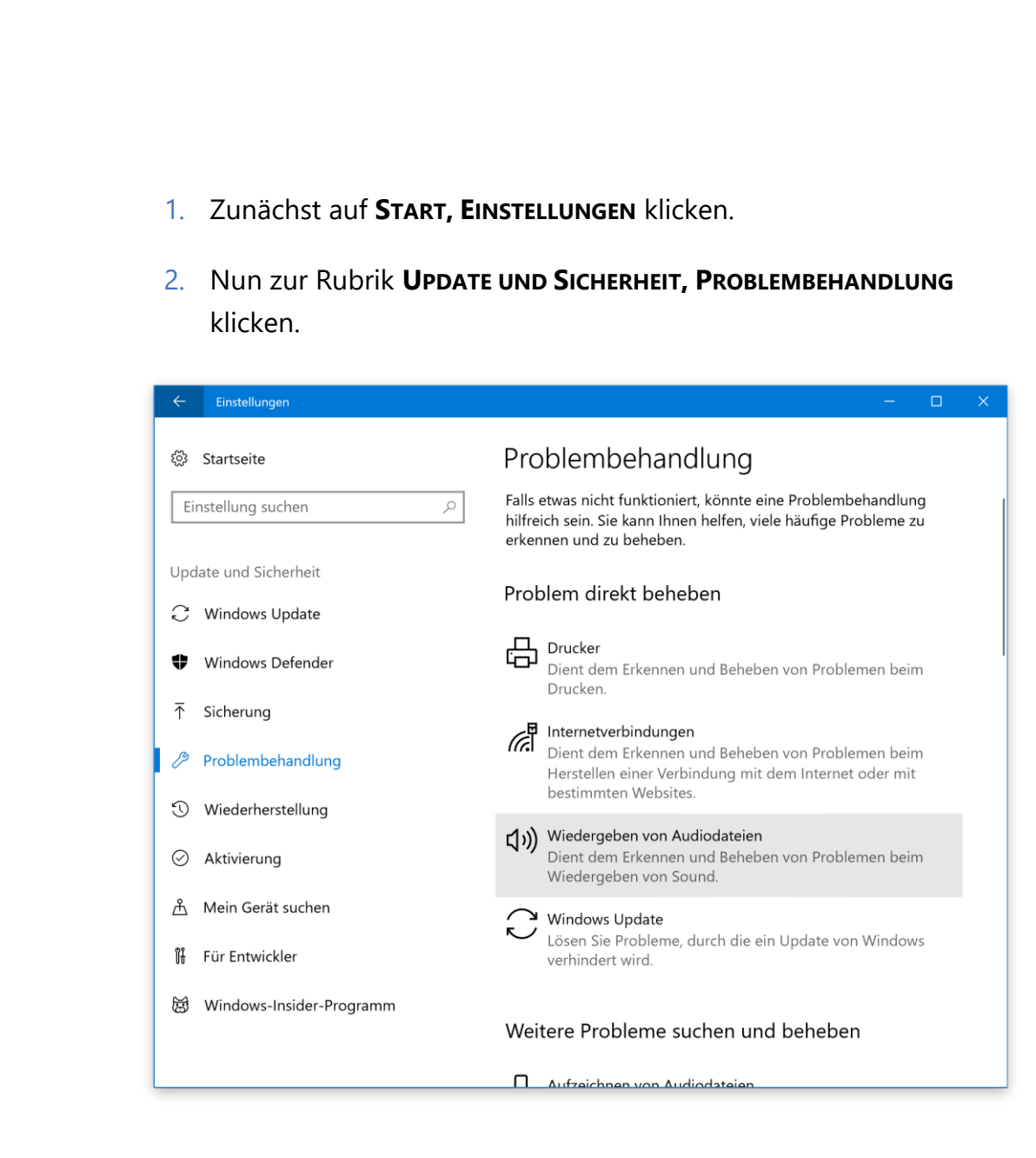

#### <span id="page-45-0"></span>**Geheime Test-Seite freischalten**

Mithilfe der App Einstellungen können Nutzer die Darstellung und die Funktionen von Windows 10 an ihre eigenen Bedürfnisse anpassen. Zum Testen der Einstellungs-App selbst enthält das System eine spezielle Test-Seite. Die ist für "normale" Nutzer aber nicht direkt zugänglich, sondern muss erst manuell freigeschaltet werden.

Durch Einblenden der Test-Seite erscheint in den Einstellungen von Windows 10 eine neue Hauptrubrik, überschrieben mit Samples. Sie

Mitlesen, mitreden.

enthält mehrere Schalter (Ein/Aus), Optionen, Klappfelder, Buttons, Regler und weitere Elemente, die auch an anderer Stelle in den Einstellungen erscheinen können.

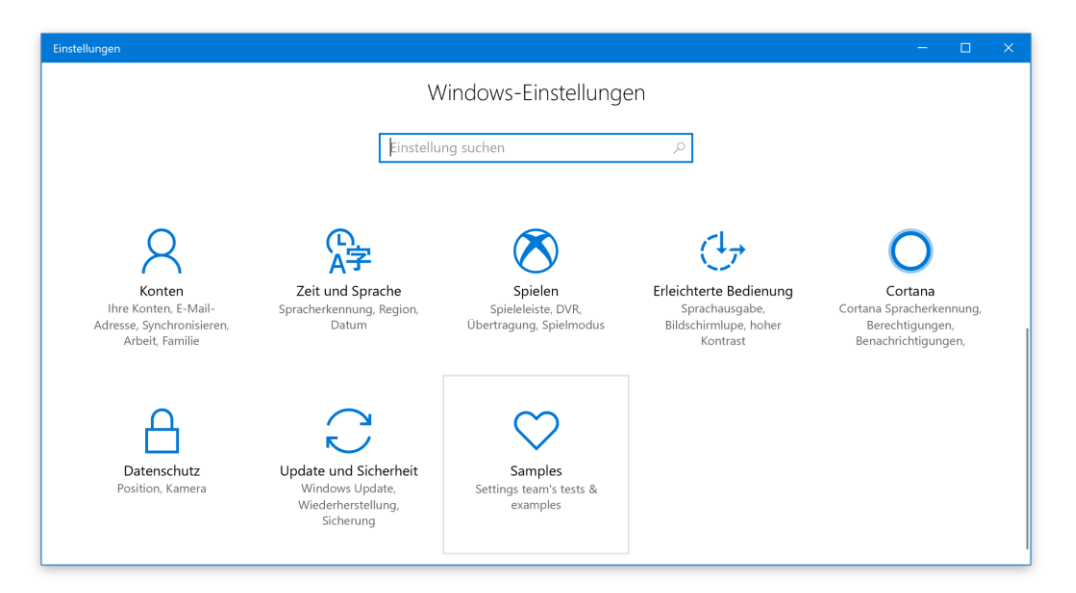

Das Besondere an diesen Einstellungen: Es handelt sich nur um eine Test-Seite. Sie hat keinerlei Funktionen – ermöglicht aber das Testen der Darstellung vieler Elemente der Oberfläche.

Um die Test-Seite für die Einstellungen von Windows 10 einzublenden, führt man die folgenden Schritte aus:

- 1. Als Erstes [Win]+[R] drücken, regedit eintippen und mit **OK** bestätigen.
- 2. Jetzt zum Schlüssel **HKEY\_CURRENT\_USER, CONTROL PANEL** wechseln.
- 3. Nun auf der rechten Seite mit der rechten Maustaste auf eine freie Stelle des Fensters klicken.
- 4. Aus dem Menü den Eintrag **NEU, DWORD-WERT** auswählen.

Mitlesen, mitreden.

- 5. Als Namen wird diesem Wert EnableSamplesPage zugewiesen.
- 6. Nach einem doppelten Druck auf [Enter] ändert man den Wert auf 1.

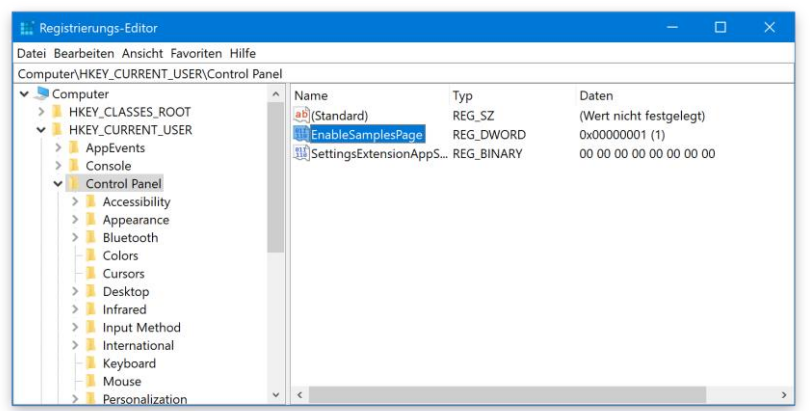

Werden die Einstellungen das nächste Mal aufgerufen, erscheint ganz am Ende der neue Eintrag **SAMPLES**, mit dem sich die Elemente der Oberfläche testen lassen.

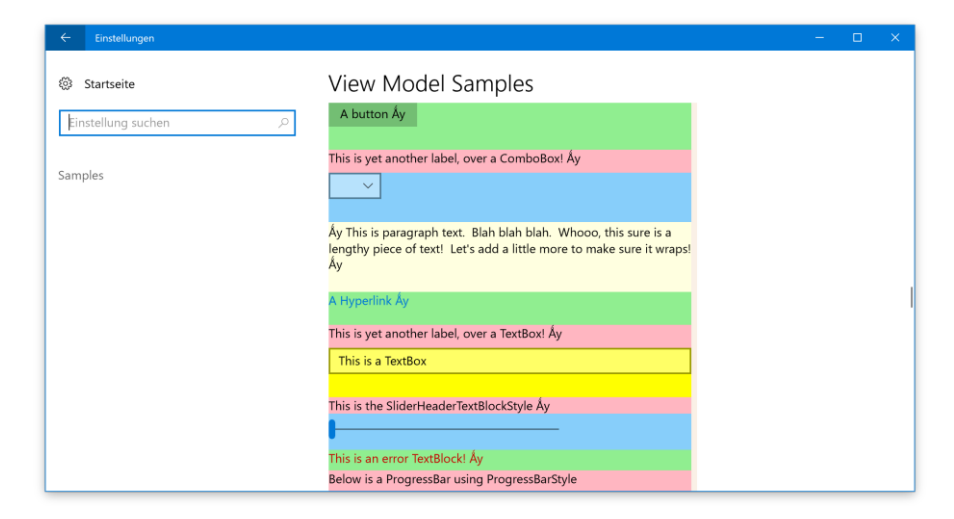

#### <span id="page-47-0"></span>**App-Vorschläge beim Teilen ausblenden**

In Windows 10-Apps können Nutzer Inhalte mit anderen Personen teilen. Hierzu enthalten alle UWP-Apps einen Button zum Teilen, der die

Mitlesen, mitreden.

Teilen-Funktion öffnet. So lassen sich beispielsweise Webseiten schnell als Link, per eMail oder auch als Tweet oder Facebook-Nachricht an Kollegen oder Freunde weitergeben.

In diesem Menü erscheinen bisweilen auch vorgeschlagene Apps, über die sich Inhalte teilen lassen – selbst dann, wenn diese Apps momentan gar nicht auf dem Windows-Gerät installiert sind.

Wer solche App-Vorschläge lieber ausblenden und sich auf die bereits vorhandenen und nutzbaren Apps konzentrieren möchte, kann dies mit nur zwei Klicks erledigen. Wie zeigen, wie es funktioniert:

- 1. Als Erstes eine App öffnen, die das Teilen unterstützt. Im Beispiel klicken wir auf **START, MICROSOFT EDGE** und laden dann eine beliebige Webseite. Nun auf das **TEILEN**-Symbol klicken.
- 2. Hier mit der rechten Maustaste auf eine der Apps klicken.
- 3. Dann den Haken bei der Option **APP-VORSCHLÄGE ANZEIGEN** entfernen, fertig.

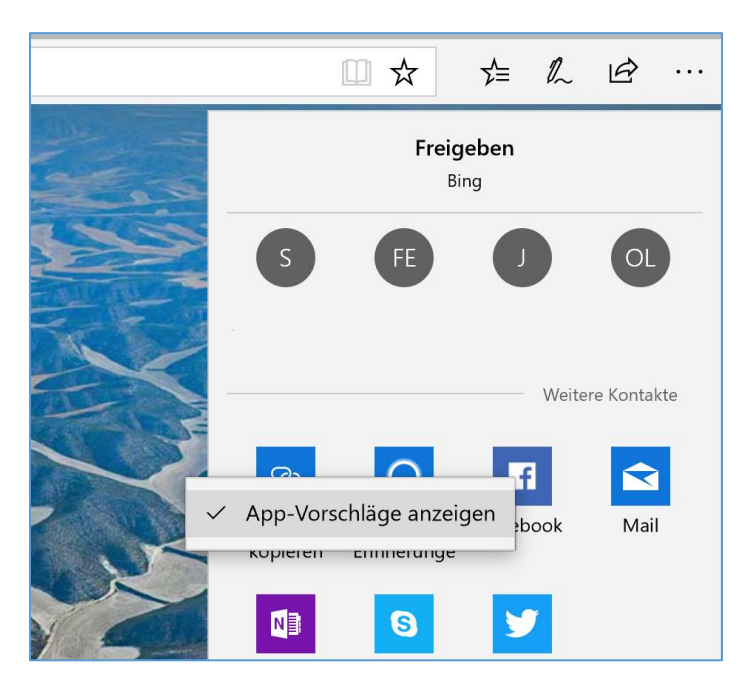

Seite 49 24.07.2017  $\Box$ 

Windows 10

Report

## Windows 10-Report Ausgabe 17/07

Mitlesen, mitreden.

Der **Windows 10-Report** ist eine Reihe exklusiver Reports für Abonnenten. Ich möchte Sie bitten, die Tipps, Tricks und Hintergrund-Texte vertraulich zu behandeln und insbesondere, diese nicht weiterzugeben.

Mehr Infos über den Windows 10-Report: [www.windows-report.de](http://www.windows-report.de/)

**Wichtiger Hinweis:** Sollten Sie Abonnent sein und den Report abbestellen wollen (was ich nicht hoffe), so rufen Sie bitte den Abo-Bereich des gewählten Zahlungsdienstes auf (also zum Beispiel [www.digistore24.com\)](http://www.digistore24.com/). Sie haben bei der Registrierung eine Bestätigung erhalten, die den passenden Link enthält. Eine Kündigung ist selbstverständlich jederzeit und ohne Nennen von irgendwelchen Gründen möglich – aber eben nur hier.

Dieser Report ist urheberrechtlich geschütztes Eigentum. Die unerlaubte Verbreitung, auch auszugsweise, wird überwacht und bei Zuwiderhandlung straf- und zivilrechtlich verfolgt.

#### **Impressum:**

Jörg Schieb Humboldtstr. 10 40667 Meerbusch [www.schieb-report.de](http://www.schieb-report.de/)

Autor dieses Reports: Jörg Schieb Realisiert durch: Ann + J.M. Trotz sorgfältiger Prüfung kann keine Haftung über die in diesem Report vermittelten Informationen übernommen werden. Die Überprüfung der einzelnen Informationen obliegt jedem einzelnen Leser.